# **Светозвуковой датчик**

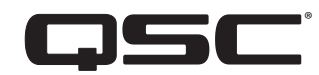

# **Руководство пользователя**

**LSS-200**

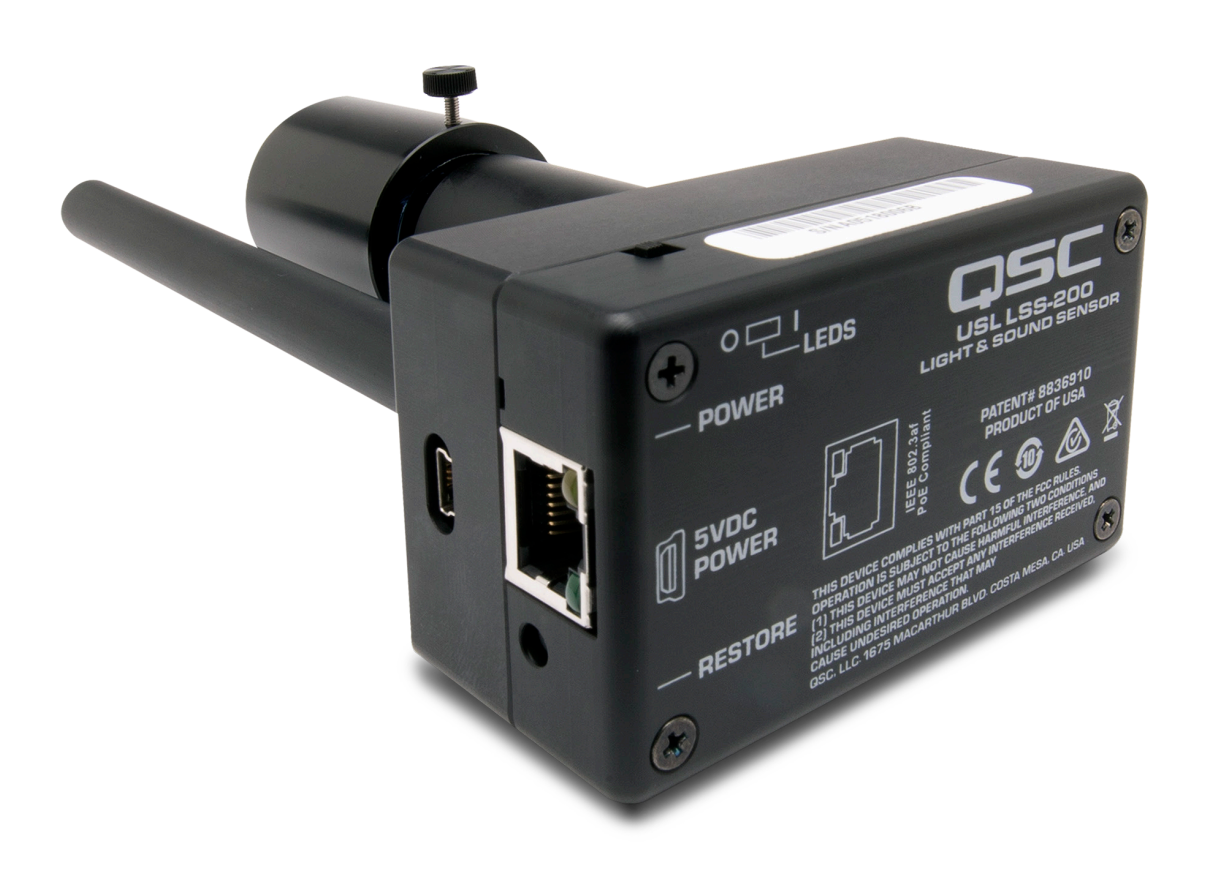

TD-001538-06-B

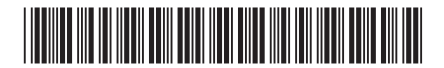

# **ОБЪЯСНЕНИЕ ТЕРМИНОЛОГИИ И СИМВОЛОВ**

Обозначение «ПРЕДУПРЕЖДЕНИЕ!» указывает на наличие инструкций, касающихся личной безопасности. Невыполнение этих инструкций может привести к травме или смерти.

Обозначение «ВНИМАНИЕ!» указывает на наличие инструкций, связанных с возможным повреждением оборудования. Невыполнение этих инструкций может привести к повреждению оборудования, на которое не распространяется гарантия.

Обозначение «ВАЖНО!» указывает на наличие инструкций или информации, которые являются важными для выполнения описываемой процедуры.

Обозначение «ПРИМЕЧАНИЕ» используется для указания дополнительной полезной информации.

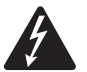

Обозначение молнии, заключенной в треугольник, предупреждает пользователя о наличии неизолированного «опасного» напряжения внутри корпуса изделия, которое может оказаться достаточным для поражения человека электрическим током.

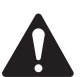

Восклицательный знак в равностороннем треугольнике предупреждает пользователя о наличии в этом руководстве важных инструкций по безопасности и эксплуатации.

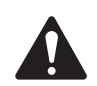

# **ВАЖНЫЕ ИНСТРУКЦИИ ПО ТЕХНИКЕ БЕЗОПАСНОСТИ**

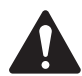

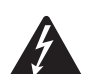

#### **ПРЕДУПРЕЖДЕНИЕ!ВО ИЗБЕЖАНИЕ ВОСПЛАМЕНЕНИЯ ИЛИ ПОРАЖЕНИЯ ЭЛЕКТРИЧЕСКИМ ТОКОМ НЕ ДОПУСКАЙТЕ ПОПАДАНИЯ НА ОБОРУДОВАНИЕ ОСАДКОВ ИЛИ ВЛАГИ.**

**Повышенная рабочая температура окружающего воздуха: при установке в закрытых стойках или стойках на несколько единиц оборудования рабочая температура окружающей среды в стойке может быть выше температуры помещения. Следует убедиться, что не превышается максимальный диапазон рабочих температур (от 0 до 50 °C [от 32 до 122 °F]). Недостаточный приток воздуха: при установке оборудования в стойке необходимо обеспечить достаточный приток воздуха, необходимый для безопасной работы оборудования.**

- 1. Прочтите эти инструкции.
- 2. Сохраните эти инструкции.
- 3. Обращайте внимание на все предупреждения.
- 4. Выполняйте все инструкции.
- 5. Не используйте данное оборудование в непосредственной близости от воды.
- 6. Не погружайте оборудование в воду или жидкости.
- 7. Не используйте аэрозоли, очистители, дезинфицирующие средства или фумиганты вблизи оборудования.
- 8. Протирайте оборудование исключительно сухой тканью.
- 9. Не блокируйте вентиляционные отверстия. Устанавливайте оборудование в соответствии с инструкциями производителя.
- 10. Не позволяйте пыли и другим частицам скапливаться в вентиляционных отверстиях.
- 11. Не размещайте оборудование вблизи источников тепла, таких как радиаторы отопления, батареи, духовые шкафы, а также другого оборудования (включая усилители), вырабатывающего тепло.
- 12. Используйте только те дополнительные принадлежности, которые разрешены производителем.
- 13. Все обслуживание должно осуществляться квалифицированным техническим персоналом. Техническое обслуживание необходимо при любом повреждении оборудования, например при повреждении шнура питания или вилки, при попадании в устройство жидкости и посторонних объектов, при прямом воздействии на оборудование дождя или влаги, при падении устройства и при его ненадлежащем функционировании.
- 14. Придерживайтесь всех применимых региональных правил.
- 15. Если у вас появились вопросы по установке оборудования, обратитесь к квалифицированному специалисту.

# <span id="page-2-0"></span>**Обслуживание и ремонт**

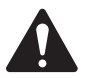

 **ПРЕДУПРЕЖДЕНИЕ!Передовая технология, например использование современных материалов и мощной электроники, требует специальной методики обслуживания и ремонта. Во избежание опасности нанесения косвенного ущерба для устройства, травмирования персонала и/или создания дополнительных угроз безопасности все работы по техническому обслуживанию или ремонту оборудования должны проводиться исключительно в QSC авторизованном центре обслуживания или у авторизованного QSC международного дистрибьютора. Компания QSC не несет ответственности за любые травмы, вред или соответствующий ущерб вследствие любого отказа заказчика, владельца или пользователя устройства в содействии ремонту.**

# **Заявление о соблюдении требований Федеральной комиссии по связи (США)**

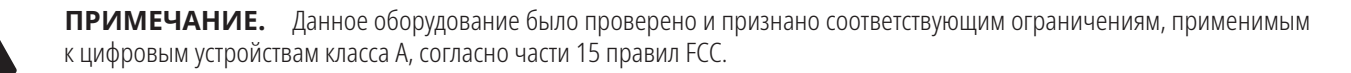

Эти ограничения обеспечивают приемлемую защиту от недопустимых помех во время эксплуатации оборудования в коммерческой среде. Оборудование генерирует, использует и может излучать радиочастотную энергию. Если оно установлено и используется с нарушением инструкций по использованию, это может привести к недопустимым помехам в радиосвязи. Эксплуатация данного оборудования в жилой зоне может вызвать вредные помехи, в таком случае пользователь обязан устранять помехи за свой счет.

# **ЗАЯВЛЕНИЕ RoHS**

Устройство QSC LSS-200 соответствует европейской директиве 2011/65/EU — Ограничение на содержание опасных веществ (RoHS2).

# **Гарантия**

Для получения копии ограниченной гарантии QSC посетите веб-сайт QSC, www.qsc.com

# **Содержание**

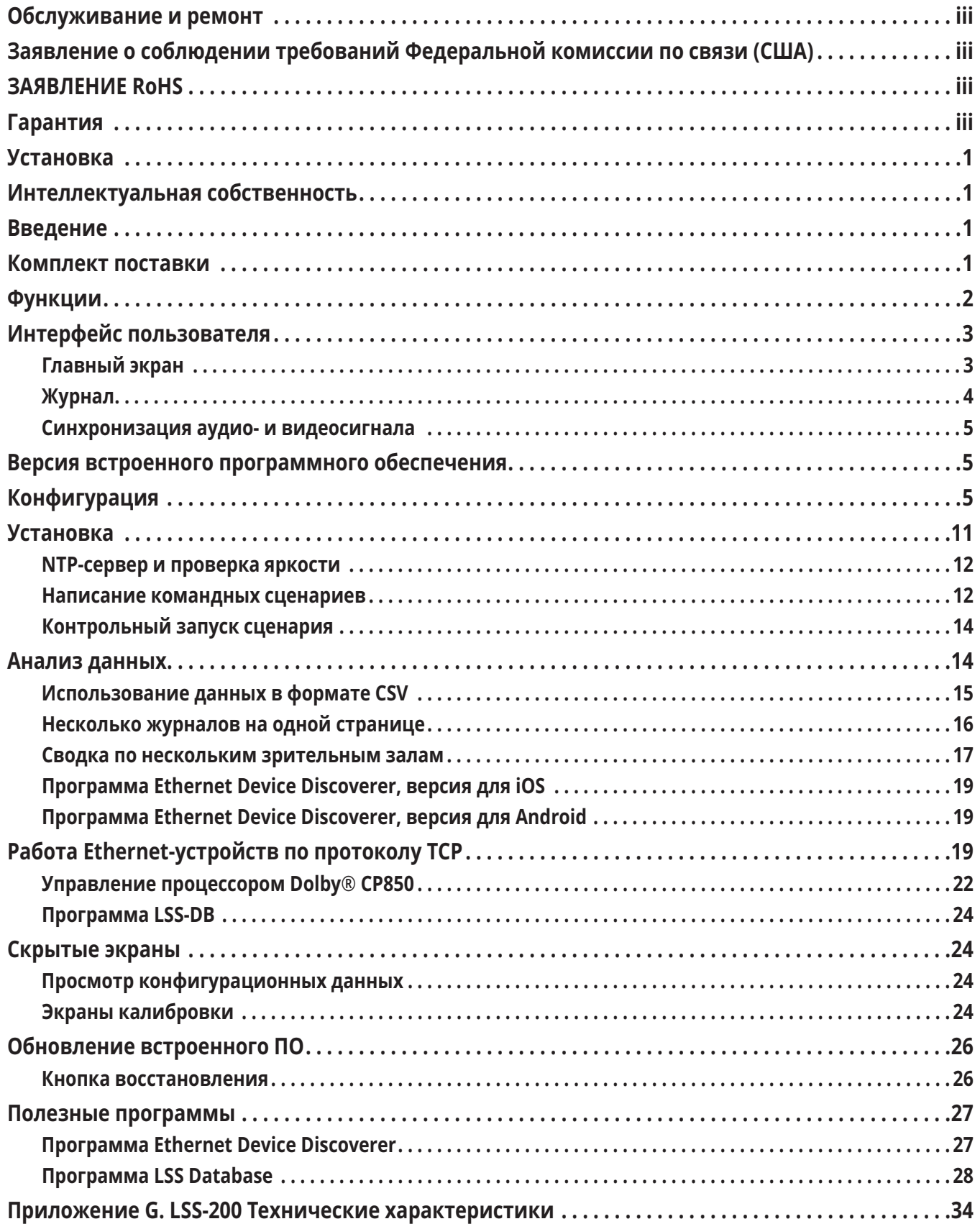

# <span id="page-4-0"></span>**Установка**

Перед установкой датчика LSS-200 следует выполнить его настройку. Инструкции по начальной настройке датчика изложены в разделе [Конфигурация](#page-8-1) LSS-200 перед разделом [Установка.](#page-14-1)

# **Интеллектуальная собственность**

Датчик LSS-200 изготовлен по патенту США 8,836,910. Авторское право на встроенное ПО принадлежит компании QSC, LLC.

# **Введение**

Датчик LSS-200 предназначен для контроля качества в зрительном зале кинотеатра. Он ведет измерение уровня звукового давления (SPL) по взвешенной шкале С в дБ, яркости в кд/м<sup>2</sup> и фут-ламбертах, цветности (х и у), коррелированной цветовой температуры и синхронизации аудио- и видеосигнала. Датчик LSS-200 предоставляет доступ к результатам измерений через веб-интерфейс с помощью команд, подаваемых по протоколу TCP по сети Ethernet, и путем публикации данных на удаленном веб-сервере для последующего их анализа и отображения.

При типовой установке сервер цифрового кинотеатра каждый день запускает контрольный показ. Показ состоит из одной или более контрольных композиций. Контрольная композиция содержит последовательность белых вспышек, которая определяет, какой сценарий тестирования надо запустить прибору LSS-200, после которых идет контрольное содержимое (изображение(-я) на экране и звук через каждый динамик). Для различных конфигураций зрительного зала доступно несколько контрольных композиций. В каждой из них представлен розовый шум для каждого динамика в зале. Датчик LSS-200 измеряет величину уровня звукового давления от каждого динамика для выявления изменений в системе. Контрольные композиции также содержат белое контрольное изображение, позволяющее датчику LSS-200 измерить пиковую яркость и цветность. Дополнительные контрольные композиции позволяют выполнять тестирование в зрительных залах с использованием звукового процессора Dolby® CP850 Atmos и синхронизацию аудиои видеосигнала. Собранные результаты измерений проверяются на выход за предельные значения, заносятся в журнал и, как вариант, публикуются на удаленном веб-сервере для последующего анализа.

Устройство LSS-200 содержит датчик цвета XYZ, а не датчик изображения. Датчик LSS-200 не способен передавать изображение фильма, поэтому он не представляет каких-либо проблем, связанных с безопасностью.

Питание на устройство LSS-200 поступает по сети Ethernet. Для подачи питания на устройство используется приобретаемый пользователем Ethernet-коммутатор с функцией PoE (питание по Ethernet) или PoE-инжектор (класс 1 по стандарту IEEE 802.3af или «пассивный, 48 В»). При желании питание можно подавать также по USB-кабелю и от источника питания. Требования к питанию прибора указаны в [Приложении B.](#page-33-0)

Датчик LSS-200 устанавливается на задней стене зрительного зала. Его нацеливают в центр экрана с помощью встроенных светодиодов. Перед первым показом или после последнего показа запускается контрольный показ, при котором на экран проецируется контрольный рисунок, а в каждый динамик транслируется розовый шум. Датчик LSS-200 выполняет замер цвета, яркости, уровня звукового давления и синхронизации аудио- и видеосигнала в зависимости от того, какие контрольные показы запускаются. Эти замеры используются для того, чтобы определить приближение конца срока службы лампы, неправильную настройку ламп, нарушения цветов на проекторе, неисправные динамики и т. д.

Поскольку измеренные значения в разных местах помещения отличаются, то для выявления изменений результаты измерений датчика LSS-200 следует сравнивать с предыдущими измерениями вместо того, чтобы интерпретировать полученные абсолютные значения LSS-200.

# **Комплект поставки**

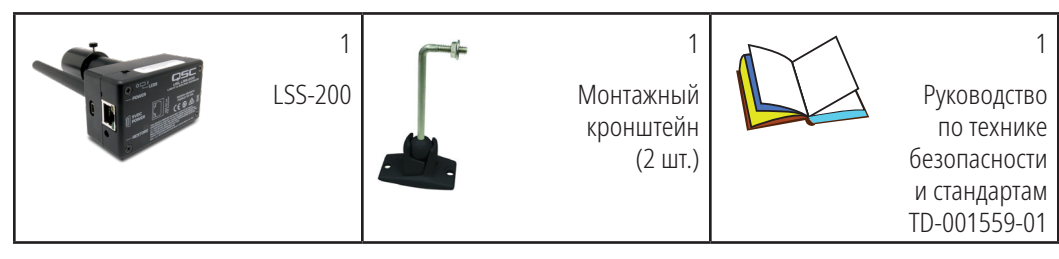

# <span id="page-5-0"></span>**Функции**

- **• Измерение яркости** Используется детектор повышенной точности со спектральной чувствительностью к дневному свету.
- **• Измерение цветности** Используется датчик XYZ повышенной точности и производится расчет калиброванных значений XYZ, xy и коррелированной цветовой температуры.
- **• Измерение уровня звукового давления** Для получения точных результатов вне зависимости от формы сигнала или коэффициента амплитуды нагрузки используется формируемый процессором цифровой обработки аудиосигнала C-взвешивающий фильтр и среднеквадратичный детектор. Для получения стабильных показаний с помощью розового шума измеренное значение уровня звукового давления усредняется за период 1,33 секунды.
- **• Синхронизация аудио- и видеосигнала** Измеряется задержка между вспышкой света и звуковым сигналом, достигающими датчика LSS-200. Отображается смещение в мс и кадрах возле датчика LSS-200, возле экрана и в месте измерений по стандарту SMPTE.
- **• Измерение температуры** Внутри прибора имеется датчик температуры, который можно использовать для приближенного измерения температуры в зрительном зале и отслеживания изменений.
- **• Веб-интерфейс** Отображает актуальные данные измерений вместе с эталонными значениями, заданными пользователем. В веб-интерфейсе имеется поддержка таблиц перевода на основе языка, запрашиваемого браузером. В настоящее время в вебинтерфейсе поддерживаются английский (en) и китайский (zh) языки.
- **• Автоматический запуск сценариев** В каждую контрольную композицию включена последовательность белых вспышек, которая запускает в датчике LSS-200 соответствующий сценарий измерений. Как вариант, сценарии можно запускать с помощью команды по протоколу TCP или с помощью замыкания контактов. Информация о схеме последовательности вспышек находится в Приложении A [— Запуск сценария красно-зеленых или белых вспышек](#page-32-0). Информация по запуску сценариев с помощью замыкания контактов находится в Приложении B [— Питание по USB-интерфейсу и запуск сценария с помощью замыкания](#page-33-0)  [контактов](#page-33-0). Для получения информации по запуску сценариев с помощью команд TCP см. команду lss.sys.script\_run в [таблице 2](#page-22-1) [«LSS-200Команды TCP/сценариев»](#page-22-1).
- **• Интерпретатор команд TCP** Принимает по сети Ethernet команды на занесение данных в журнал, отправку текущих результатов измерений, запуск сценария измерений и т. д.
- **• Создание командных сценариев** Можно задать неопределенное число пользовательских сценариев (в сумме до 65 530 символов). Создание сценариев позволяет выполнять последовательность измерений автоматически. Командные сценарии могут отправлять команды по протоколу TCP на другие устройства. Командные сценарии также могут отправлять розовый шум на отдельные динамики, управляемые процессором Dolby® CP850.
- **• Ведение журнала с проверкой выхода результатов измерений за предельные значения и построением графиков** — Датчик LSS-200 может сохранять результаты измерений в журнал. Если результаты измерений выходят за определенные пользователем предельные значения, они отображаются в журнале красным цветом. Журнал можно загрузить в виде CSV-файла для анализа в электронной таблице. По занесенным в журнал данным прибор LSS-200 строит графики, которые демонстрируют тенденции изменений измеряемых данных вместе с предельными линиями.
- **• Публикация на веб-сервисах** Прибор LSS-200 может публиковать данные журнала на одном или более серверах HTTP или HTTPS. Данные журнала отправляются в формате XML для простоты внесения в базу данных для создания отчетов. Предоставляемая компанией QSC программа LSS-DB может работать на предоставляемом пользователем сервере и собирать информацию с большого числа устройств LSS-200, а также генерировать отчеты и предупреждения.
- **• Питание по сети Ethernet** Питание на прибор LSS-200 подается через коммутатор Ethernet с функцией PoE (питание по сети Ethernet) или через инжектор питания, который предоставляется пользователем. Использование функции PoE упрощает установку, поскольку потребуется прокладывать меньшее количество проводов. Датчик LSS-200 является устройством, питание которого соответствует классу 1 по стандарту IEEE 802.3af. Его питание может осуществляться посредством «активного» (источники питания, использующие сигнатуру PoE) или «пассивного» (источники питания, не использующие стандартную сигнатуру PoE) PoE-инжектора на 48 В. Прибор LSS-200 потребляет менее 1,5 Вт.
- **• Питание по USB** Как вариант, питание на датчик LSS-200 может подаваться через USB-порт. Для получения информации по питанию через USB-порт обращайтесь к Приложению B [— Питание по USB-интерфейсу и запуск сценария с помощью](#page-33-0)  [замыкания контактов](#page-33-0).

# <span id="page-6-0"></span>**Интерфейс пользователя**

У прибора LSS-200 имеется внутренний веб-сервер, который предоставляет интерфейс пользователя. В данном разделе рассмотрены рабочие экраны, а в последующих разделах рассмотрены экраны конфигурации и калибровки.

# **Главный экран**

Главный экран прибора LSS-200 показан на [рисунке 1.](#page-6-1) На данном экране обычно отображается яркость и цветность изображения, которое в данный момент проецируется на экран, а также текущий уровень звукового давления. Содержимое страницы можно настраивать относительно того, какая информация отображается в левой таблице с характеристиками света. В правой таблице отображается текущий уровень звукового давления, взвешенный по шкале C. В каждую таблицу можно добавить колонки с эталонными значениями, чтобы упросить сравнение. Колонки с эталонными значениями добавляются с помощью экрана конфигурации. Когда на главном экране содержатся колонки с эталонными значениями характеристик света или звука, по нажатию на заголовок такой колонки текущие значения копируются в колонку эталонных значений.

На главном экране также отображается текущая цветность на цветовой модели CIE 1931. Текущая цветность отображается в виде небольшого круга. Опорный белый, заданный стандартом SMPTE ST 431-1, показан небольшим крестиком. На диаграмме также показана длина волны монохроматического источника света, которая соответствует цветам возле границы.

На главной странице также присутствует информация, идентифицирующая зрительный зал, в котором размещен датчик LSS-200. Эта информация вводится на экране конфигурации при установке.

Для выполнения измерений синхронно с воспроизведением контрольного показа в приборе LSS-200 используются автоматизированные сценарии. При выполнении какого-либо сценария на главном экране показано, какой из них в настоящее время выполняется. Первому сценарию присвоен номер 0.

На главной странице имеются ссылки на другие страницы, где можно просматривать журнал, просматривать синхронизацию аудиои видеосигнала и выполнять настройку системы.

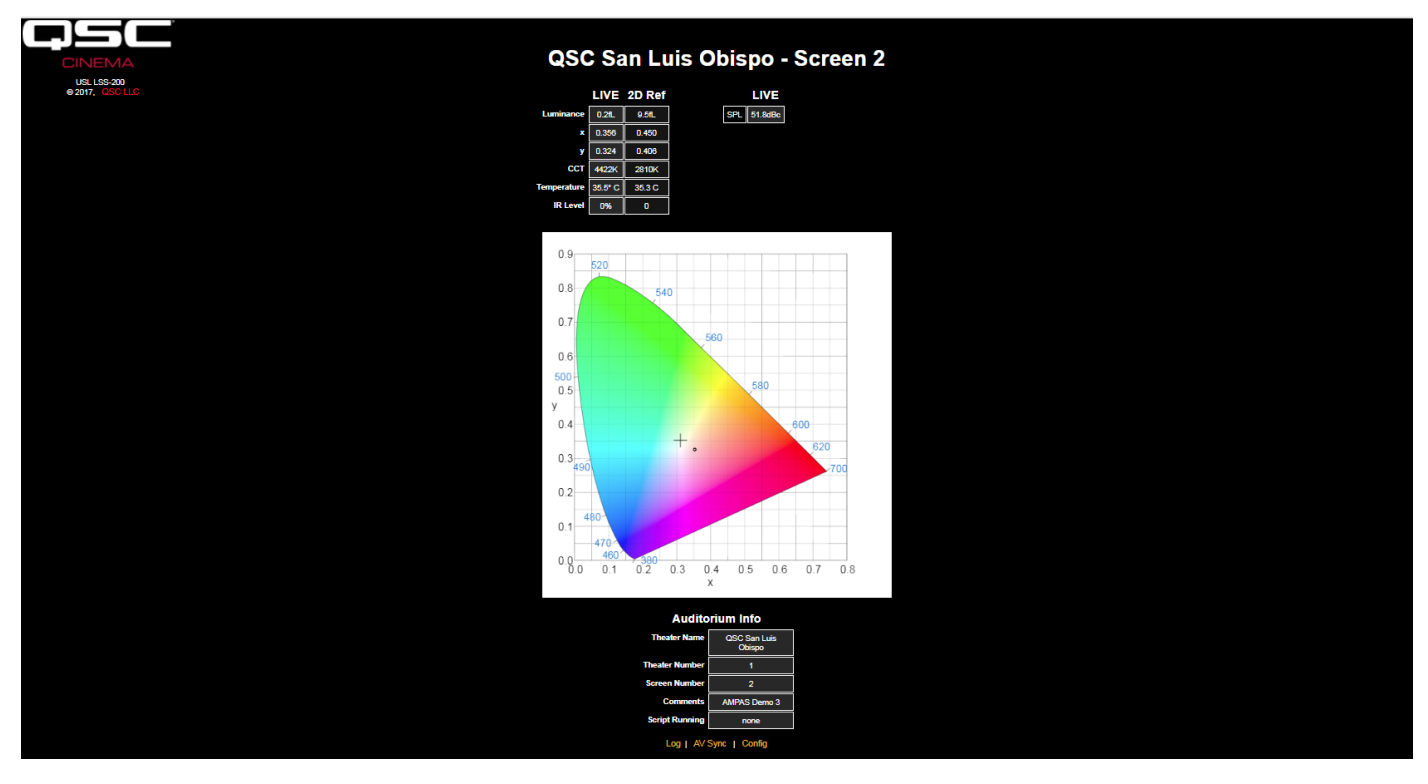

<span id="page-6-1"></span>— Рисунок 1 — LSS-200 Главная страница

## <span id="page-7-0"></span>**Журнал**

На [рисунке 2](#page-7-1) показана часть страницы журнала датчика LSS-200. В журнале на внутреннем уровне используется время UTC. При отображении журнала оно преобразуется в местное время датчика LSS-200 и местное время в месте нахождения пользователя. Временной пояс прибора LSS-200 вводится на страницах конфигурации. Временной пояс места нахождения пользователя определяется браузером по времени операционной системы. Браузер определяет, действует ли в месте положения пользователя летнее время. Тем же образом устанавливается, действует ли летнее время в месте нахождения прибора LSS-200. На странице конфигурации можно отключить летнее время в месте нахождения датчика LSS-200, если оно в данной местности не соблюдается. В конечном счете для переключения между стандартным и летним временем можно нажать на временной пояс под надписью «LSS Time».

Описания измеряемых значений определены в сценариях, которые ведут измерения. Кроме того, команды на ведение измерений позволяют указать минимальные и максимальные значения для каждого измеряемого параметра. Измеренные значения, выходящие за границы этих предельных значений, показаны красным цветом.

|                      |                             |                                                     | QSC San Luis Obispo - Screen 3 |                                                 |                       |
|----------------------|-----------------------------|-----------------------------------------------------|--------------------------------|-------------------------------------------------|-----------------------|
| <b>Record Number</b> | <b>UTC Time</b>             | <b>GUI Time</b><br><b>Mountain Standard</b><br>Time | <b>LSS Time</b><br><b>PST</b>  | <b>Description</b>                              | <b>Measured Value</b> |
| 2436                 | Tue Jan 23 03:35:32<br>2018 | Mon Jan 22 20:35:32 2018                            | Mon Jan 22 19:35:32 2018       | Max SPL of day                                  | 64.9dBc               |
| 2437                 | Fri Jan 26 04:50:59 2018    | Thu Jan 25 21:50:59 2018                            | Thu Jan 25 20:50:59 2018       | <b>SPL Silence</b>                              | 52 8dBc               |
| 2438                 | Fri Jan 26 04:51:18 2018    | Thu Jan 25 21:51:18 2018                            | Thu Jan 25 20:51:18 2018       | <b>SPL Left Low</b>                             |                       |
| 2439                 | Fri Jan 26 04:51:33 2018    | Thu Jan 25 21:51:33 2018                            | Thu Jan 25 20:51:33 2018       | <b>SPL Left Mid</b>                             |                       |
| 2440                 | Fri Jan 26 04:51:48 2018    | Thu Jan 25 21:51:48 2018                            | Thu Jan 25 20:51:48 2018       | <b>SPL Left High</b>                            | 55.2dBe               |
| 2441                 | Fri Jan 26 04:52:03 2018    | Thu Jan 25 21:52:03 2018                            | Thu Jan 25 20:52:03 2018       | <b>SPL Right Low</b>                            |                       |
| 2442                 | Fri Jan 26 04:52:18 2018    | Thu Jan 25 21:52:18 2018                            | Thu Jan 25 20:52:18 2018       | <b>SPL Right Mid</b>                            |                       |
| 2443                 | Fri Jan 26 04:52:33 2018    | Thu Jan 25 21:52:33 2018                            | Thu Jan 25 20:52:33 2018       | <b>SPL Right High</b>                           | 55.1dBo               |
| 2444                 | Fri Jan 26 04:52:48 2018    | Thu Jan 25 21:52:48 2018                            | Thu Jan 25 20:52:48 2018       | <b>SPL Center Low</b>                           | 55.8dBc               |
| 2445                 | Fri Jan 26 04:53:03 2018    | Thu Jan 25 21:53:03 2018                            | Thu Jan 25 20:53:03 2018       | <b>SPL Center Mid</b>                           |                       |
| 2446                 | Fri Jan 26 04:53:18 2018    | Thu Jan 25 21:53:18 2018                            | Thu Jan 25 20:53:18 2018       | <b>SPL Center High</b>                          |                       |
| 2447                 | Fri Jan 26 04:53:33 2018    | Thu Jan 25 21:53:33 2018                            | Thu Jan 25 20:53:33 2018       | <b>SPL LFE</b>                                  |                       |
| 2448                 | Fri Jan 26 04:53:48 2018    | Thu Jan 25 21:53:48 2018                            | Thu Jan 25 20:53:48 2018       | <b>SPL Ls</b>                                   | 55.7dBc               |
| 2449                 | Fri Jan 26 04:54:03 2018    | Thu Jan 25 21:54:03 2018                            | Thu Jan 25 20:54:03 2018       | <b>SPL Rs</b>                                   |                       |
| 2450                 | Fri Jan 26 04:54:03 2018    | Thu Jan 25 21:54:03 2018                            | Thu Jan 25 20:54:03 2018       | Luminance                                       |                       |
| 2451                 | Fri Jan 26 04:54:03 2018    | Thu Jan 25 21:54:03 2018                            | Thu Jan 25 20:54:03 2018       | Color x                                         | 0.314x                |
| 2452                 | Fri Jan 26 04:54:03 2018    | Thu Jan 25 21:54:03 2018                            | Thu Jan 25 20:54:03 2018       | Color y                                         | 0.308v                |
| 2453                 | Fri Jan 26 04:54:03 2018    | Thu Jan 25 21:54:03 2018                            | Thu Jan 25 20:54:03 2018       | <b>Color Temperature</b>                        | 6.6e+03K              |
| 2454                 | Fri Jan 26 04:54:03 2018    | Thu Jan 25 21:54:03 2018                            | Thu Jan 25 20:54:03 2018       | <b>IR Level</b>                                 | 0.857%                |
| 2455                 | Fri Jan 26 05:26:34 2018    | Thu Jan 25 22:26:34 2018                            | Thu Jan 25 21:26:34 2018       | # Posted to<br>http://issdb.uslinc.com/post.php | $1.14e + 09$          |
| 2456                 | Fri Jan 26 05:26:34 2018    | Thu Jan 25 22:26:34 2018                            | Thu Jan 25 21:26:34 2018       | # Log post response code                        | 200                   |
| 2457                 | Fri Jan 26 05:28:52 2018    | Thu Jan 25 22:28:52 2018                            | Thu Jan 25 21:28:52 2018       | Max SPL of day                                  | 68.7dBc               |

<span id="page-7-1"></span>— Рисунок 2 — LSS-200 Журнал

При нажатии на описание измеряемого параметра появляется график изменения этой измеряемой величины во времени, показанный на [рисунке 3](#page-7-2). Минимальные и максимальные значения, заданные в командах сценария, нанесены красным цветом.

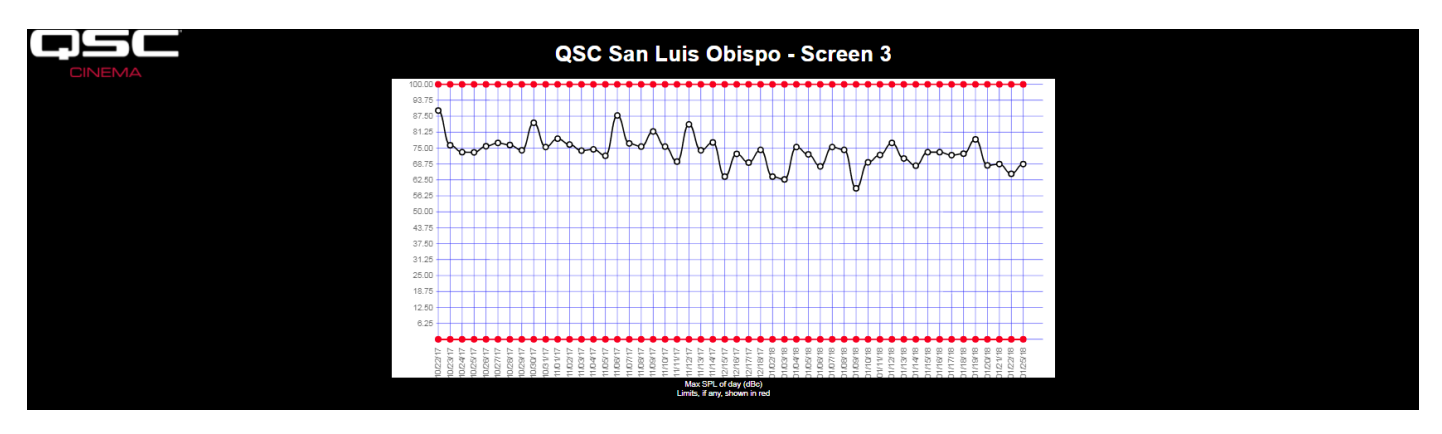

<span id="page-7-2"></span>— Рисунок 3 — LSS-200 График

#### <span id="page-8-0"></span>**Синхронизация аудио- и видеосигнала**

Прибор LSS-200 также может измерять задержку между вспышкой на экране и щелчком (звуковой сигнал длиной один кадр). Для этого требуется воспроизвести контрольное содержимое AV Sync. Страница с результатами показана на [рисунке 4.](#page-8-2) На странице показано, через сколько миллисекунд после вспышки звук щелчка достигает прибора LSS (если щелчок приходит раньше вспышки, значит запаздывание отрицательное). Исходя из расстояния от датчика LSS-200 до экрана (вводится при настройке системы), датчик LSS-200 также отображает задержку синхронизации возле экрана и в опорной точке SMPTE (2/3 обратного пути в зрительном зале). Задержка синхронизации также отображается в кадрах, исходя из частоты 24 кадра в секунду. В нижней части экрана показан ход синхронизационных измерений. Здесь изображаются значения отсчета таймера при регистрации вспышки и щелчка и рассчитанная задержка. Данная система запускается вспышкой. Если вспышка не зарегистрирована, действия не выполняются. Если вспышка зарегистрирована, а щелчок не был зарегистрирован в течение 1 секунды после вспышки, сообщается об отсутствии щелчка. Измеренная задержка также может быть занесена в журнал с помощью командного сценария, поэтому изменения в синхронизации также легко поддаются обнаружению.

| <b>CINEMA</b>                                                                                                    | <b>Audio Video Sync</b>             |               |                               |  |  |
|----------------------------------------------------------------------------------------------------|-------------------------------------|---------------|-------------------------------|--|--|
| USL LSS-200<br>© 2017, QSC LLC                                                                                                    | <b>Flash to Pop</b><br><b>Delay</b> | ms            | <b>Frames</b><br>(24)<br>fps) |  |  |
|                                                                                                    | at LSS                              | $15 \mid 0.4$ |                               |  |  |
|                                                                                                    | at SMPTE<br>Reference<br>Position   | $-4$          | $-0.1$                        |  |  |
|                                                                                                    | at screen                           | $-43$ $-1.0$  |                               |  |  |
| CurrentTick: 904679.000000, FlashTick: 2923, PopTick: 2924<br>Sync at LSS: 0.003200 ms<br>CurrentTick: 505195351.000000, FlashTick: 504882006, PopTick: 80979358<br>Sync at LSS: -1356488.473600 ms<br>CurrentTick: 518044691.000000, FlashTick: 517732177, PopTick: 515814088<br>Sync at LSS: -6137.884800 ms<br>CurrentTick: 520612093.000000, FlashTick: 520299568, PopTick: 520301141<br>Sync at LSS: 5.033600 ms<br>CurrentTick: 523141776.000000, FlashTick: 522829252, PopTick: 522829656<br>Sync at LSS: 1.292800 ms<br>CurrentTick: 525667173.000000, FlashTick: 525354664, PopTick: 525359264<br>Sync at LSS: 14.720000 ms |                                     |               |                               |  |  |

<span id="page-8-2"></span>— Рисунок 4 — Страница синхронизации аудио- и видеосигнала

## **Версия встроенного программного обеспечения**

Прибор LSS-200 постоянно подвергается усовершенствованиям. Наличие новой версии встроенного программного обеспечения можно проверить по адресу http://ftp.uslinc.com/?dir=ftp/Products/LSS-200 или qsc.com. Следует отметить, что последняя версия встроенного ПО может быть использована в моделях LSS-100, LSS-100P и LSS-200. Сравнение различных моделей прибора LSS можно посмотреть в «Приложении D [— Модели устройств LSS» на странице 32.](#page-35-0) Инструкции по обновлению встроенного программного обеспечения находятся в разделе [«Обновление встроенного ПО» на странице 26.](#page-29-1)

# <span id="page-8-1"></span>**Конфигурация**

Начальную настройку датчика LSS-200 намного проще будет выполнить на столе или на полу киноаппаратной вместо того, чтобы выполнять ее, стоя на лестнице.

- 1. Соедините прибор LSS-200 с портативным компьютером с помощью Ethernet-кабеля. Для подачи питания на прибор соедините его LSS-200 с компьютером с помощью USB-кабеля LSS-200.
- 2. Зеленый светодиод рядом с разъемом Ethernet на приборе LSS-200 будет тускло гореть в течение 30 секунд, после чего загорится ярко. За это время прибор LSS-200 проверяет резервную копию встроенного системного программного обеспечения. Зеленый светодиод загорается каждый раз LSS-200 при включении питания датчика, пока не становится доступной микросхема флешнакопителя (как при проверке встроенного ПО, загрузке или сохранении конфигурационной информации и т. д.).

3. Откройте браузер и наберите в адресной строке http://169.254.1.6. (Также для обнаружения IP-адреса датчика LSS-200 можно использовать программу обнаружения Ethernet-устройств Ethernet Device Discoverer). На большей части компьютеров после этого откроется главная страница прибора LSS-200. Если нет, попробуйте сменить IP-адрес компьютера на 169.254.1.123 с маской подсети 255.255.0.0. На большинстве компьютеров перекрещивание пар кабеля Ethernet определяется автоматически, но на некоторых старых моделях этого нет. Если LSS-200 на главной странице прибора не отображается, попробуйте использовать для его соединения с компьютером Ethernet-кабель с перекрестными парами LSS-200. Ниже изображена главная страница прибора LSS-200.

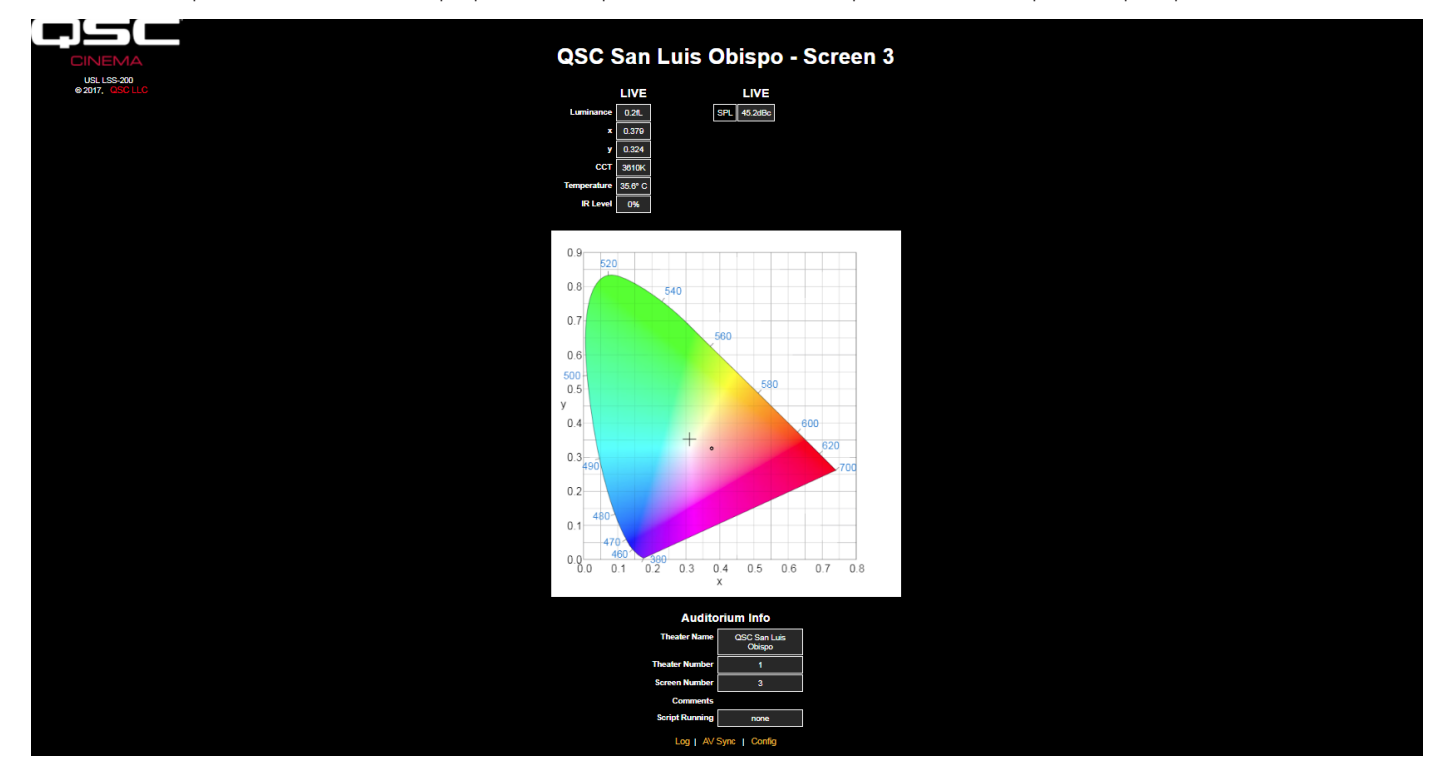

— Рисунок 5 — LSS-200 Главная страница

4. Для перехода на страницу конфигурации нажмите на «config». По умолчанию используется имя пользователя «admin» и пароль «ultra». Существует несколько страниц конфигурации, которые описаны далее.

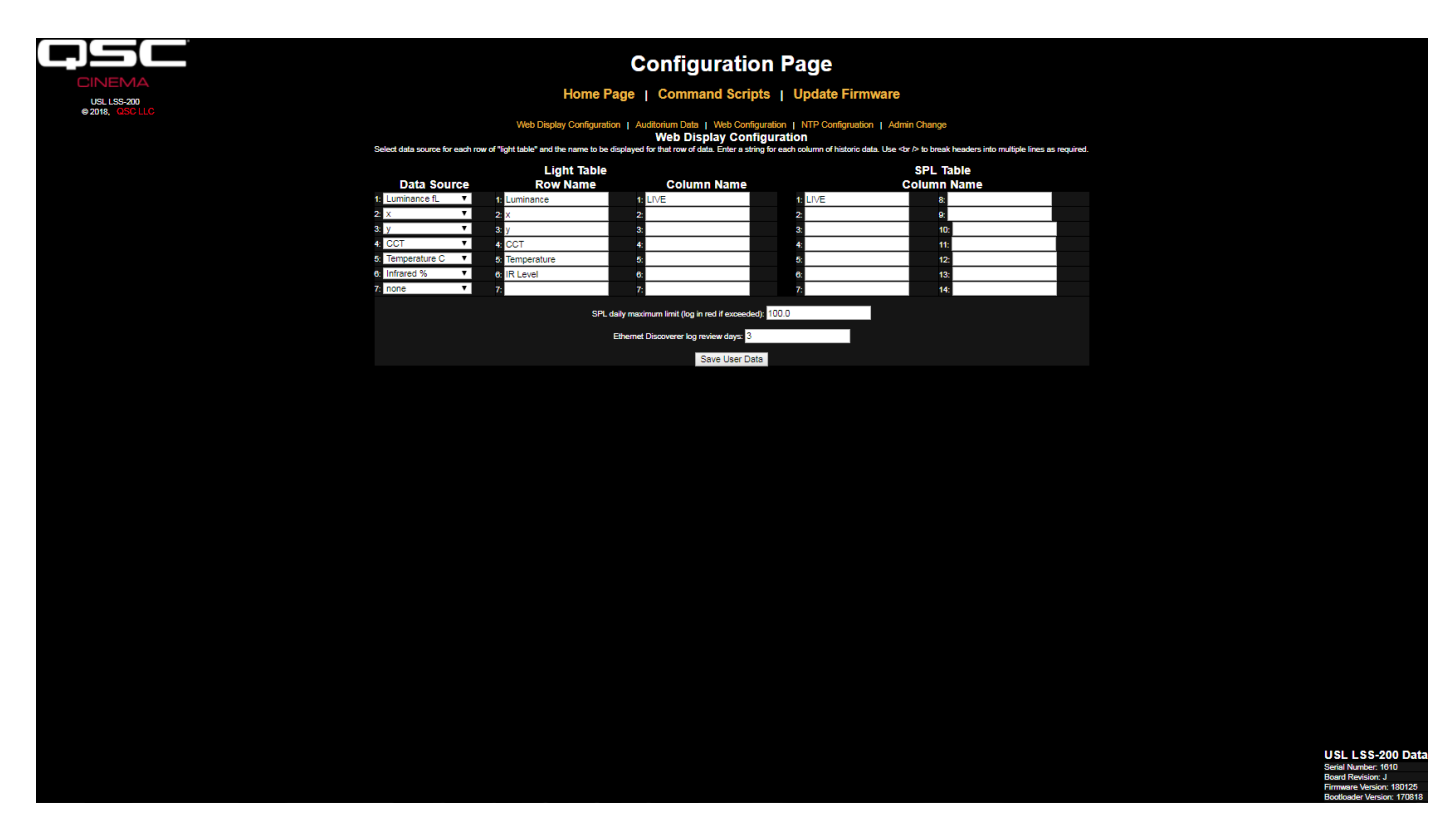

<span id="page-10-0"></span>— Рисунок 6 — LSS-200 Страница отображения конфигурации

- 5. На первой странице конфигурации, изображенной выше, можно задать вид главной страницы. В секции «Light Table» определяется вид левой части главной страницы (той стороны, где показана яркость, цвет и т. д.). На главной странице может отображаться до 7 строк информации о свете. Источник этой информации устанавливается в первой колонке таблицы данных о свете. Можно выбрать отображение температуры и яркости в американских или метрических единицах измерения. Выберите источник данных для каждой строки с информацией о свете на главной странице.
- 6. Задайте наименование каждой строки с информацией о свете на главной странице. Они могут быть на любом языке.
- 7. Таблица данных о свете на главной странице поддерживает в общей сложности 7 колонок с данными. В первой колонке всегда текущие данные измерений, отображаемые в реальном времени. В дополнительных колонках содержатся эталонные измерения. Данные в реальном времени копируются в колонку эталонных измерений путем нажатия на заголовок колонки на главной странице. Задайте название для каждой требуемой колонки данных. Название первой колонки всегда будет «LIVE».
- 8. В правой части данного экрана конфигурации можно задавать названия колонок эталонных значений для измеренного уровня звукового давления (SPL). Это делается так же, как и в случае с эталонными измерениями света, который описан в предыдущем пункте. Можно задать до 14 колонок с контрольными значениями SPL.
- 9. Датчик LSS-200 определяет самый высокий уровень звукового давления, который он измерил от полуночи до полуночи по местному времени. Самое высокое значение заносится в журнал каждую полночь. На данной странице можно установить предельное значение уровня звукового давления. Если это значение будет превышено, то максимальное значение уровня звукового давления будет отображаться в журнале красным цветом.
- 10. Прибор LSS-200 делает доступными показания, выходящие за пределы допустимых значений, для программы обнаружения Ethernet-устройств QSC Ethernet Device Discoverer (см. по ссылке http://ftp.uslinc.com/?dir=ftp/Products/EthernetDeviceDiscoverer). Программа Ethernet Device Discoverer находит в сети устройства компании QSC. Кроме того, она отображает сообщения о состоянии каждого устройства. Если для параметра просматриваемого периода журнала Etherernet Discoverer Log Review Days установлено значение 7 (как показано на [рисунке 6](#page-10-0)), то программа Ethernet Device Discoverer отобразит все показания, выходящие за пределы допустимых значений, занесенные в журнал за последние 7 дней.
- 11. После того, как эти данные будут введены, для сохранения настроек в приборе LSS-200 нажмите на кнопку сохранения пользовательских данных «Save User Data».
- 12. Нажмите на ссылку «Auditorium Data» (данные о зрительном зале) в верхней части страницы.

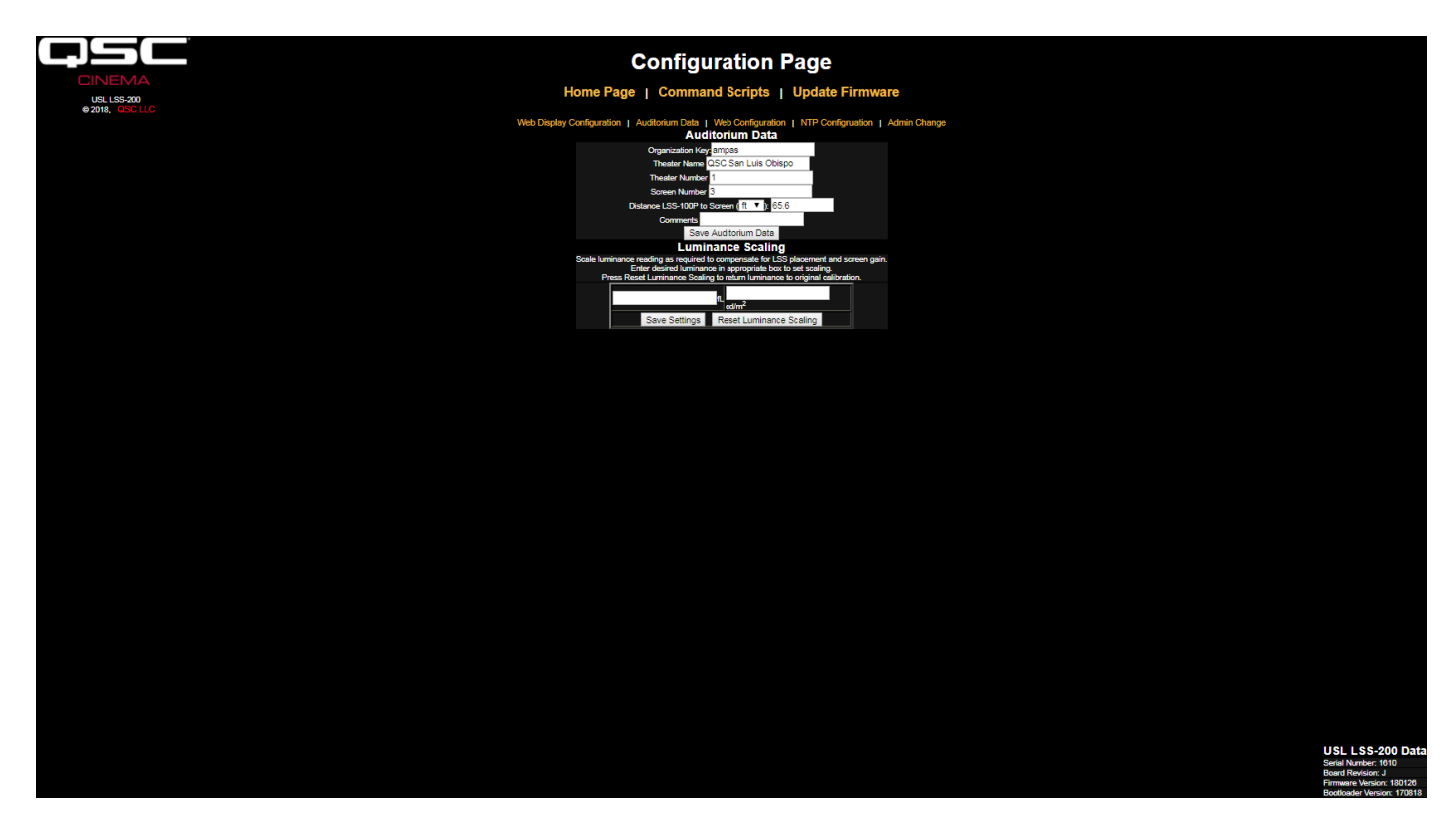

<span id="page-11-0"></span>— Рисунок 7 — LSS-200 Данные о зрительном зале

- 13. Введите название кинотеатра (Theater Name), номер кинотеатра (Theater Number) (часто в крупных группах отдельные кинотеатры определяются по номеру) и номер экрана или зрительного зала (Screen Number). Обратите внимание, что номер кинотеатра и экрана должен состоять из цифр (не из букв). Поле «Organization Key» (код организации) используется программой LSS Database для идентификации нескольких кинотеатров как принадлежащих компании или организации. Конкретный датчик LSS-200 может быть однозначно идентифицирован по коду организации, номеру кинотеатра и номеру экрана. Поле «Distance of LSS-200 to Screen» (расстояние от датчика до экрана) используется в ходе проверки синхронизации аудио- и видеосигнала для определения синхронности между вспышкой и щелчком возле прибора LSS-200, возле экрана и в опорной точке SMPTE. Дополнительную информацию о зрительном зале можно добавить в поле комментариев (Comments). Данные комментарии отображаются на главной странице и сообщаются в XML-данных журнала веб-сервисов. Для сохранения данных нажмите на кнопку «Save Auditorium Data». Пока следует игнорировать секцию масштабирования яркости (Reset Luminance Scaling).
- 14. Нажмите на ссылку «Web Configuration» (конфигурация сети) в верхней части страницы.

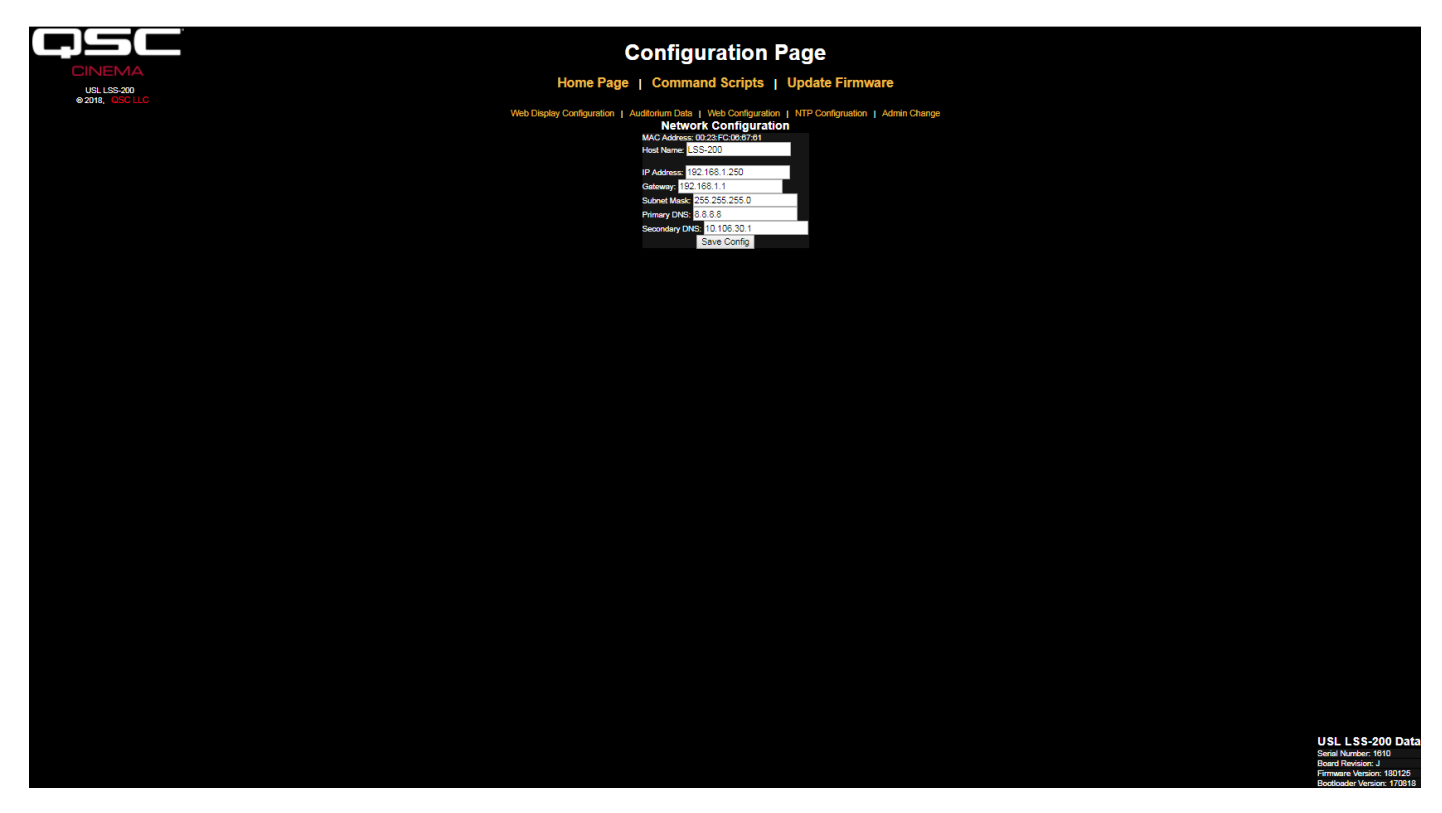

— Рисунок 8 — LSS-200 Конфигурация сетевых параметров

- 15. Введите имя хоста (имя хоста NET BIOS), IP-адрес, шлюз, маску подсети и информацию о DNS-сервере. DNS-сервер используется в тех случаях, когда NTP-сервер или сервер веб-сервисов (занесение в журнал в командных сценариях) указаны с помощью имени хоста, а не IP-адреса. Если вместо имен хостов используются IP-адреса, в этих полях можно оставить значение 0.0.0.0. Адрес DNSсервера по умолчанию 8.8.8.8 — это сервис, предоставляемый компанией Google. После ввода сетевых данных для сохранения настроек нажмите на кнопку «Save Config». Следует отметить, что новый IP-адрес вступает в силу сразу. Портативный компьютер попробует установить соединение с датчиком LSS-200 по новому IP-адресу. Для доступа к датчику LSS-200 по новому IP-адресу может понадобиться смена конфигурации сети на компьютере.
- 16. Нажмите на ссылку «NTP Configuration» (конфигурация NTP-сервера) в верхней части страницы.

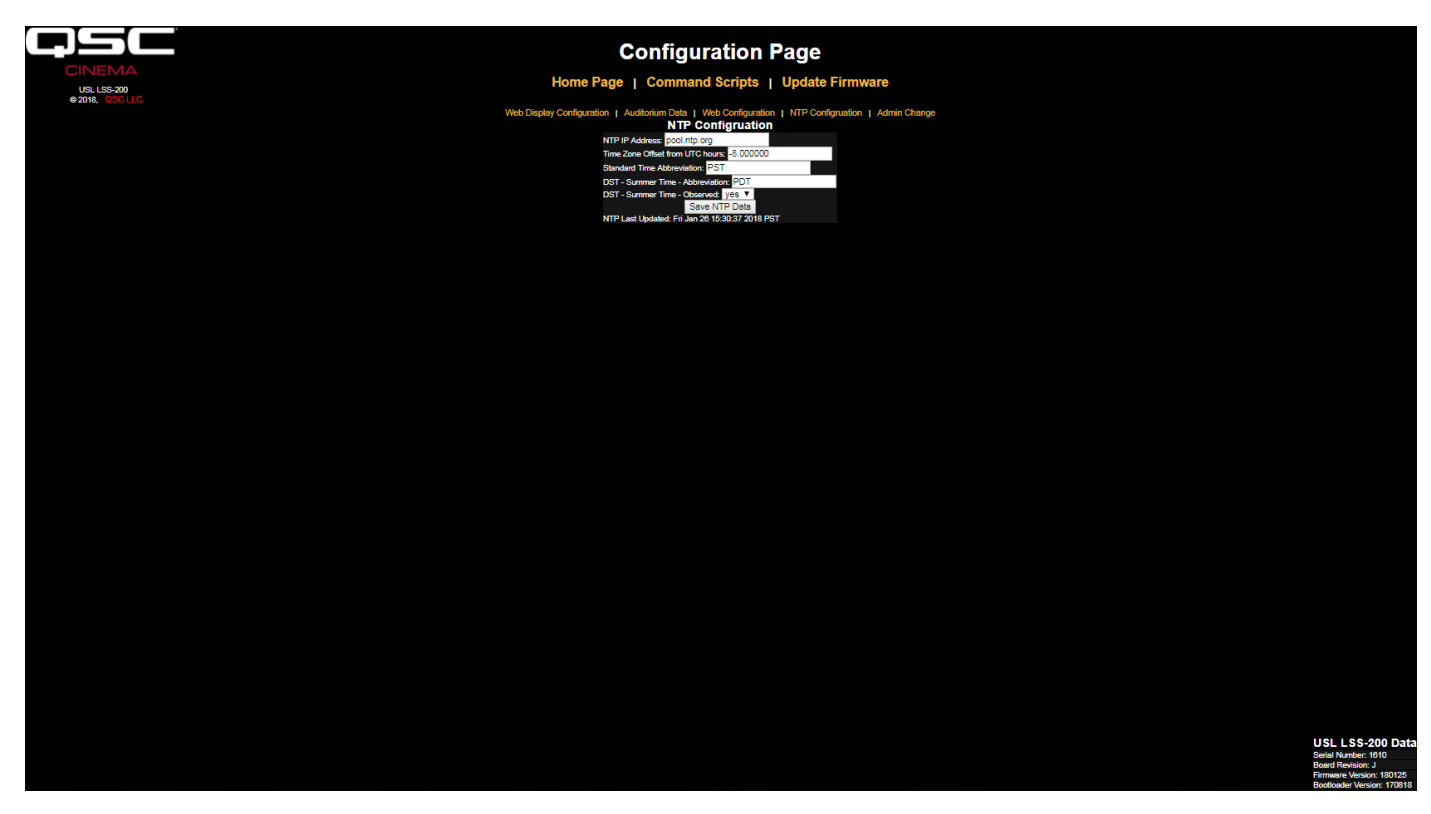

#### <span id="page-13-1"></span>— Рисунок 9 — LSS-200 Конфигурация NTP-сервера

- 17. NTP-сервер требуется для ведения журнала прибора LSS-200. В большинстве серверов цифрового кино имеется NTP-сервер, поэтому можно ввести IP-адрес этого сервера. Если имеется исходящий доступ через Интернет, можно использовать настройку по умолчанию pool.ntp.org. IP-адрес NTP-сервера может быть введен в десятичном представлении через точку. Если на экране сетевой конфигурации был настроен DNS-сервер, вместо этого можно ввести доменное имя (такое как pool.ntp.org).
- 18. Настройте смещение временного пояса относительно UTC. Смещения временных поясов США показаны в [таблице 1.](#page-13-0) Следует отметить, что можно настроить смещение на неполный час (требуется для Венесуэлы, Афганистана, Индии, Шри-Ланки, Непала и других стран). Обратите внимание, что это смещение относительно стандартного времени, а не опережающего времени или летнего времени. Дополнительная информация о временных поясах доступна по адресу http://www.timeanddate.com/library/ abbreviations/timezones/ *u* http://en.wikipedia.org/wiki/List\_of\_time\_zones\_by\_UTC\_offset .

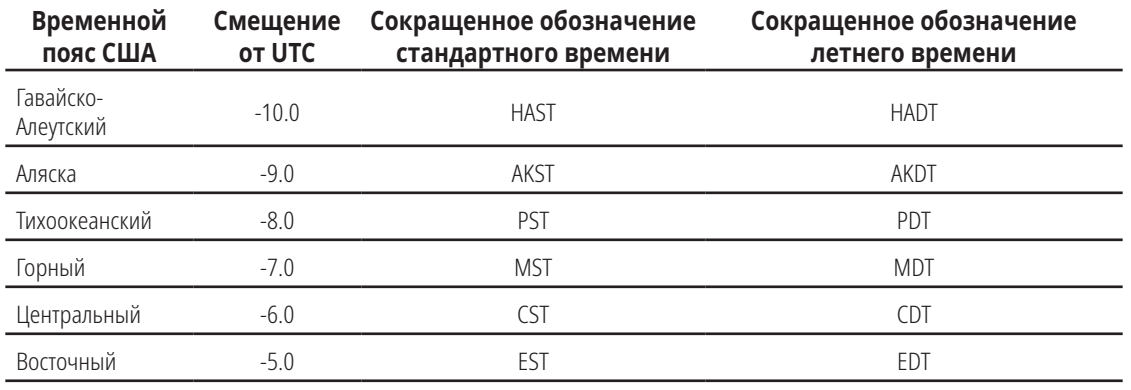

<span id="page-13-0"></span>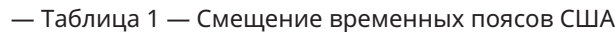

19. Введите сокращенное обозначение стандартного, опережающего или летнего времени. Выберите, существует ли переход на летнее (или подобное) время в той местности, где установлен датчик LSS-200. Эта настройка не означает, что в данный момент действует летнее время, она означает, что существует переход на летнее время. Например, в США ее следует установить в значение «no» в Аризоне и «yes» в Калифорнии. Это будет учитываться LSS-200 при отображении времени в журналах датчика LSS-200.

- <span id="page-14-0"></span>20. Обратите внимание, что в нижней строке данной страницы показано последнее время LSS-200, когда на приборе обновлялось время с NTP-сервера. Поскольку, когда прибор подключен только к компьютеру, NTP-сервер ему LSS-200 не доступен, в ней будет отражено, что обновление не производилось.
- 21. Если требуется сменить имя пользователя и пароль администратора (по умолчанию установлено имя пользователя «admin» и пароль «ultra»), нажмите на ссылку страницы «Admin Change». Наберите в соответствующих полях новое имя пользователя и пароль учетной записи администратора и нажмите «Change Admin User Password». Если имя пользователя или пароль будут утрачены, их можно временно восстановить, нажав на кнопку восстановления на приборе, LSS-200 когда он LSS-200 подключен к питанию и работает. При этом будут восстановлены имя пользователя, пароль учетной записи администратора и IP-адрес, установленный по умолчанию.

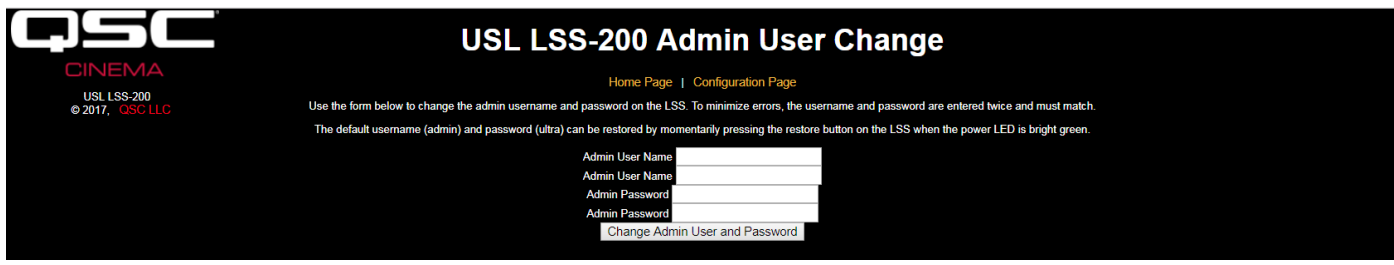

— Рисунок 10 — Страница изменения учетной записи администратора

# <span id="page-14-1"></span>**Установка**

- 1. Для крепления прибора LSS-200 на задней стене зрительного зала используйте идущее в комплекте настенное крепление OmniMount 10.0.
	- a. Направьте объектив и микрофон в сторону экрана.
	- b. Накрутите идущую в комплекте гайку на стержень с резьбой на креплении OmniMount, расположив гайку плоской стороной к концу с резьбой и в обратную сторону от шарика.
	- c. Вкрутите стержень с резьбой крепления OmniMount в отверстие с резьбой на приборе, LSS-200 повернув его LSS-200 на 4 оборота, а также на часть оборота, насколько потребуется чтобы отрегулировать его LSS-200 направленность в сторону экрана.
	- d. Закрутите гайку на стержне с резьбой до самого корпуса прибора LSS-200, чтобы прочно закрепить прибор LSS-200 на стержне.
- 2. При необходимости просверлите отверстие в стене между киноаппаратной и зрительным залом, чтобы провести проводку. Поскольку в датчике LSS-200 используется питание по сети Ethernet,

необходимо протянуть только Ethernet-кабель. Для подачи питания на датчик LSS-200 подключите Ethernet-кабель между ним и Ethernet-коммутатором с функцией PoE (питание по Ethernet) или PoE-инжектором (класс 1 по стандарту IEEE 802.3af или «пассивный, 48 В»). При использовании PoE-инжектора подключите еще один кабель от инжектора до Ethernetкоммутатора в зрительном зале. Если требуется, вместо этого питание прибора LSS-200 может осуществляться по USB-кабелю и от блока питания (см. Приложение B [— Питание по USB-интерфейсу и запуск сценария](#page-33-0)  с [помощью замыкания контактов\)](#page-33-0).

3. Включите на датчике LSS-200 светодиоды и отрегулируйте резкость, пока красные точки на экране не будут в фокусе. Когда датчик LSS-200 не сфокусирован, отверстие в центре пятен будет заполнено. Когда датчик LSS-200 сфокусирован, в центре появится отверстие, а края будут резкими, как показано на [рисунке 11.](#page-14-2) После настройки резкости, зафиксируйте положение объектива, затянув винт с рифленой головкой на трубке объектива.

<span id="page-14-2"></span>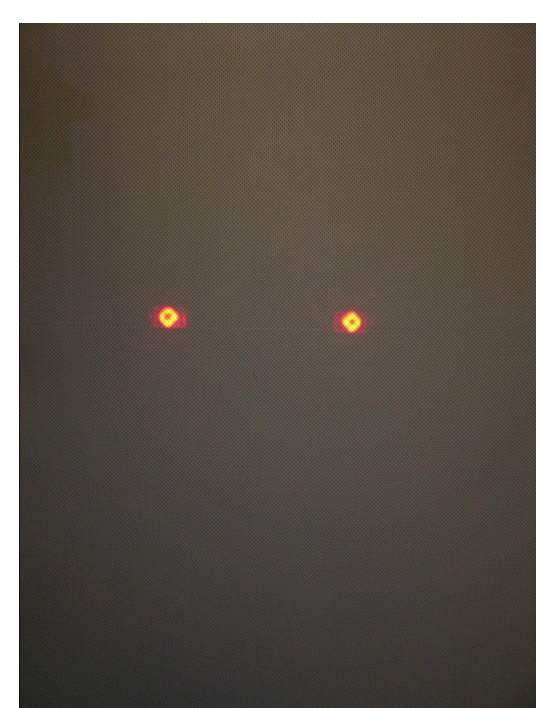

— Рисунок 11 — Фокусировка и нацеливание светодиодов датчика LSS-200

- <span id="page-15-0"></span>4. Спроецируйте на экран контрольное изображение. Для теста рекомендуется использовать содержимое цифрового кинопакета DCP QSC LST-200. Он предоставляется компанией QSC на USB флеш-накопителе, либо его можно загрузить по ссылке http://ftp.uslinc. com/?dir=ftp/Products/LSS-200/Software/TestContent . Разместите пятна света от светодиодов в центре контрольного изображения. Поскольку лампа проектора намного мощнее светодиодов прибора LSS-200, возможно, будет трудно разглядеть пятна от светодиодов при включении контрольного изображения. Чтобы узнать, где на контрольном изображении находятся пятна от светодиодов, можно поводить рукой через луч проектора, отбрасывая тень на экран. При перемещении тени по экрану пятна от светодиодов и их расположение на контрольном изображении становятся видимыми. Датчик прибора LSS-200 находится посередине между светодиодами. Поверните прибор LSS-200, чтобы выровнять пятна на контрольном изображении по горизонтали. Поместите центральную часть пространства между пятнами в центре контрольного изображения. Зафиксируйте положение крепления Omnimount и выключите светодиоды.
- 5. Яркость и цвет (x, y) следует согласовать с помощью точного измерителя цвета. Наиболее точными являются спектрометрические измерители цвета. Следует отметить, что яркость изменяется при изменении места измерения, поскольку изменяется угол падения света проектора на экран и коэффициент яркости экрана. Прибор LSS-200 откалиброван на предприятии-изготовителе с помощью проектора на ксеноновой лампе. При использовании в проекторе источника света другого типа (такого как лазерный или лазернофосфорный) придется выполнить калибровку прибора LSS-200 на месте с помощью процедуры, описанной на [странице 24](#page-27-1).
- 6. Включите источник розового шума на одном из динамиков зрительного зала (или воспроизведите контрольный пакет DCP, содержащий розовый шум для каждого динамика поочередно). Уровень звукового давления, указанный прибором LSS-200, должен быть приблизительно равен уровню, измеренному прибором для измерения уровня звукового давления. С другой стороны, вследствие погрешностей системы и изменению уровня звука по всему зрительному залу значения не должны в точности совпадать.

### **NTP-сервер и проверка яркости**

- 1. Вернитесь на страницу конфигурации NTP-сервера (показанную на [рисунке 9\)](#page-13-1) и убедитесь, что прибор LSS-200 получил обновление с NTP-сервера.
- 2. Если требуется, можно масштабировать яркость, измеренную датчиком LSS-200 для согласования с эталонным измерительным прибором. Датчик LSS-200 откалиброван на предприятии-изготовителе, однако, поскольку датчик и эталонный измерительный прибор находятся в зрительном зале в разных местах, его показания, вероятно, будут немного отличаться от показаний эталонного прибора вследствие коэффициента яркости экрана, приподнятого положения проектора над центром и т. д. Спроецируйте контрольное изображение (в идеале от датчика LST-200) и измерьте яркость эталонным прибором. Пока контрольное изображение присутствует на экране, занесите измеренное значение яркости в соответствующее поле (кд/м<sup>2</sup> или фут-ламберты) в секции «Luminance Scaling» (масштабирование яркости) на странице данных о зрительном зале (см. [рисунок 7](#page-11-0)). Чтобы масштабировать значение яркости, измеренное датчиком LSS-200, для соответствия эталонному прибору, нажмите на кнопку «Save Settings». Для возврата LSS-200 к заводской калибровке можно нажать кнопку «Reset Luminance Scaling».

#### **Написание командных сценариев**

На странице задания сценариев датчика LSS-200 находятся сценарии по умолчанию. Их можно скопировать и вставить в окно задания сценариев. В данном разделе описан запуск контрольного пакета DCP и настройка предельных значений в сценариях.

- 1. Загрузите контрольное содержимое для прибора LSS-200 (LST-200) по ссылке http://ftp.uslinc.com/?dir=ftp/Products/LSS-200/ Software/TestContent .
- 2. В контрольном содержимом для датчика LSS-200 в начале каждой композиции находится «запуск сценария белых вспышек». Данная последовательность вспышек автоматически запускает соответствующий сценарий измерений прибора LSS-200. В верхнее окно на странице задания сценариев можно скопировать весь набор образцов сценариев, находящихся на той же странице. Обратите внимание, что в приборе LSS-200 используется датчик цвета XYZ вместо датчика RGB, использовавшегося в серии LSS‑100. Датчик XYZ не может надлежащим образом обрабатывать использовавшуюся ранее последовательность красных и зеленых вспышек. Новая последовательность белых вспышек работает на моделях LSS-100, LSS-100P и LSS-200 как на проекторах с ксеноновыми лампами, так и на лазерных проекторах. Следует отметить, что сценарии также можно запускать с помощью TCP‑команды (см. раздел «Работа Ethernet-устройств по протоколу TCP») или замыкания контактов (см. Приложение B [— Питание по USB-интерфейсу и запуск сценария с помощью замыкания контактов\)](#page-33-0).
- 3. Сформируйте показ с соответствующими контрольными композициями. Добавьте соответствующие метки в список воспроизведения для установки звукового уровня на опорный уровень (0,0 дБ или 7,0) и возьмите аудиосигнал с сервера цифрового кинотеатра, включите лампу проектора, откройте браузер, выключите освещение в помещении и т. д.
- 4. Нажмите на ссылку «Command Scripts» (командные сценарии) в верхней части страницы конфигурации. Должна появиться страница похожая на [рисунок 12.](#page-17-1) Строки, которые начинаются с символа #, являются комментариями и игнорируются. Для разделения сценариев используются пустые строки. Первым сценарием является сценарий 0. В конце сценария 0 находится пустая строка. Следующая строка является началом сценария 1. Между сценариями следует вставлять только одну (не более) пустую строку. Пустые строки между сценариев не должны ничего содержать (даже пробельные символы). Поля разграничены вертикальными чертами (|). Различные команды сбора данных имеют следующие поля:
	- a. Команда («lss100.sys.capture\_spl»).
	- b. Заданное пользователем описание измеряемого параметра («левый нижний»).
	- c. Минимальное предельное значение («75»).
	- d. Максимальное предельное значение («85»).
- 5. Обратите внимание, что в нижней части страницы командных сценариев (см. [рисунок 12](#page-17-1) LSS-200 Страница командных сценариев) находится настройка, позволяющая выбрать для запуска сценария красные и зеленые вспышки или белые вспышки. Значением по умолчанию является 1016, что заставляет прибор LSS-200 реагировать на белые вспышки. Экран, освещенный с яркостью выше 2 фут-ламбертов, считается двоичной 1. Менее 2 фут-ламбертов считается двоичным 0. Значение, отличное от нуля, заставляет прибор LSS-200 реагировать на белые вспышки. Данное значение устанавливает порог, выше которого прибор LSS-200 распознает освещение экрана как белое. Значение 0 настраивает модель LSS-100(P) на использование красных и зеленых вспышек и включено в сценарий, чтобы можно было использовать существующее контрольное содержимое на моделях LSS‑100(P).
- 6. Запустите контрольный показ. После его завершения, проверьте, сохранились ли данные в журнале. Распечатайте журнал для использования в качестве справки на нескольких следующих этапах.
- 7. На основе контрольного запуска показа отрегулируйте минимальное и максимальное значение для каждого измерения. Измеренные значения уровня звукового давления будут различаться, поскольку запускаются разные полосы частот и разные динамики. Рекомендуется установить предельные значения на 3 дБ ниже и выше значений, измеренных при контрольном показе. Неисправности в звуковом оборудовании приведут к выходу значений за границы диапазона. Установленные предельные значения яркости и цветности основаны на стандартах SMPTE и не требуют регулировки. Обратите внимание, что пользователь может задавать в каждой строке сценария часть с описанием. Если требуется, можно подставлять описание на других языках. Данные описания используются во внутреннем журнале прибора LSS-200, при построении графиков и для создания отчетов на веб-сервисах (LSS-DB). Если для измерений предельных значений не существует, оставьте минимальное и максимальное значение незаполненными (завершите строку после описания). Для внутреннего использования и в отчетах веб-сервисов, если в записи журнала предельные значения отсутствуют, значит минимальное значение установлено на -9e9, а максимальное на +9e9. Прибор LSS-200 также формирует «внутренние» сообщения журнала. Чтобы облегчить сортировку и фильтрацию, в них в качестве первого символа поля описания используется «#».
- 8. Если требуется составление отчетов LSS-DB для веб-сервисов, поместите URL-адрес сервера в строку lss.sys.log\_post. Например, строка «lss.sys.log\_post|http://lssdb.uslinc.com/post.php» публикует журнал на сервере QSC LSS. Данный URL-адрес может иметь протокол либо HTTP, либо HTTPS. В URL-адрес для публикации могут быть включены номер порта, имя пользователя и пароль. Например, http://user:pw@example.com:1234/path/filename. При публикации на более чем одном сервере включите время ожидания между публикациями журналов, чтобы гарантировать, что первая публикация журнала завершена перед началом второй. Прибор LSS-200 может одновременно осуществлять публикацию только на одном сервере. Рекомендуется следующая команда ожидания: «lss.sys.script\_wait|120». При успешной публикации журнала прибор LSS-200 записывает хеш URL-адреса. После выполнения еще одной публикации журнала прибор LSS-200 производит в журнале поиск другой публикации журнала с совпадающим URL-адресом. С этого момента записи журнала публикуются на данном сервере. Каждый сервер принимает все журналы, даже если публикация неудачна (они принимаются при следующей публикации).

<span id="page-17-0"></span>

|                                                                                                    | <b>USL LSS-200 Script Definition Page</b>                                                                                                    |              |  |  |  |  |
|----------------------------------------------------------------------------------------------------|----------------------------------------------------------------------------------------------------|--------------|--|--|--|--|
| <b>USL LSS-200</b>                                                                                                    | Home Page   Configuration Page                                                                                                    |              |  |  |  |  |
| 0.2017.                                                                                                    | # Script 0 - 20 5.1<br># Photo script start A                                                                                                    |              |  |  |  |  |
|                                                                                                    | # Each noise sample is 15 seconds. Sample in middle.<br>1ss.sys.capture_sp1 SPL Silence 0 60                                                                                                    |              |  |  |  |  |
|                                                                                                    | lss.sys.script_wait   19                                                                                                    |              |  |  |  |  |
|                                                                                                    | lss.sys.capture spl SPL Left Low 80 90<br>lss.sys.script_wait 15                                                                                                    |              |  |  |  |  |
|                                                                                                    | 1ss.sys.capture_sp1 SPL Left Hid 80 90<br>lss.sys.script wait 15                                                                                                    |              |  |  |  |  |
|                                                                                                    | lss.sys.capture_spl SPL Left High 80 90                                                                                                    |              |  |  |  |  |
|                                                                                                    | lss.sys.script_wait  15<br>lss.sys.capture_spl SPL Right Low 80 90                                                                                                    |              |  |  |  |  |
|                                                                                                    | lss.sys.script wait 15<br>1ss.sys.capture_sp1 SPL Right Rid 80 90                                                                                                    |              |  |  |  |  |
|                                                                                                    | lss.sys.script wait  15<br>lss.sys.capture_spl SPL Right High 80 90                                                                                                    |              |  |  |  |  |
|                                                                                                    | lss.sys.script_wait 15<br>1ss.sys.capture_sp1 SPL Center_Low 80 90                                                                                                    |              |  |  |  |  |
|                                                                                                    | lss.sys.script_wait 15                                                                                                    |              |  |  |  |  |
|                                                                                                    | 1ss.sys.capture_sp1 SPL Center Nid 80 90<br>1ss.sys.script_wait  15                                                                                                    |              |  |  |  |  |
|                                                                                                    | 1ss.sys.capture_sp1 SPL Center High 88 98<br>lss.sys.script wait 15                                                                                                    |              |  |  |  |  |
|                                                                                                    | 1ss.sys.capture_sp1 SPL_LFE 80 90                                                                                                    |              |  |  |  |  |
|                                                                                                    | Save Script                                                                                                    |              |  |  |  |  |
|                                                                                                    |                                                                                                    |              |  |  |  |  |
|                                                                                                    | <b>Script Test Run</b>                                                                                                    |              |  |  |  |  |
|                                                                                                    |                                                                                                    |              |  |  |  |  |
|                                                                                                    | nase Universal bance to have a server in the first of the series of the series and the series of the series of<br>Run Script 1, Run Script 3, Run Script 4, Run Script 8, Run Script 8, Run Script 8, Run Script 7, Run Script 8    |              |  |  |  |  |
|                                                                                                    |                                                                                                    |              |  |  |  |  |
|                                                                                                    | <b>Default Script</b>                                                                                                    |              |  |  |  |  |
|                                                                                                    |                                                                                                    |              |  |  |  |  |
|                                                                                                    |                                                                                                    |              |  |  |  |  |
|                                                                                                    |                                                                                                    |              |  |  |  |  |
|                                                                                                    | The cost below can be copied and pasked trip the above contributions as a<br>with the state of the control of the set of the state of the state of the<br>with the LST-100 lead above, fronty the minimum and material motives need |              |  |  |  |  |
|                                                                                                    | # Script 0 - 2D 5.1<br># Photo script start A                                                                                                    |              |  |  |  |  |
|                                                                                                    | E Each noise sample is 15 seconds. Sample in middle.<br>1ss.sys.capture_sp1 SPL Silence 0 60                                                                                                    |              |  |  |  |  |
|                                                                                                    | lss.sys.script wait  19                                                                                                    |              |  |  |  |  |
|                                                                                                    | lss.sys.capture_spl SPL Left Low 80 90<br>lss.sys.script_wait   15                                                                                                    |              |  |  |  |  |
|                                                                                                    | 1ss.sys.capture_sp1 SPL Left Hid 80 90<br>lss.sys.script wait 15                                                                                                    |              |  |  |  |  |
|                                                                                                    | 1ss.sys.capture_sp1 SPL Left High 80 90<br>lss.sys.script wait  15                                                                                                    |              |  |  |  |  |
|                                                                                                    | lss.sys.capture_spl SPL Right Low 80 90<br>lss.sys.script wait 15                                                                                                    |              |  |  |  |  |
|                                                                                                    | 1ss.sys.capture_sp1 SPL Right Hid 80 90                                                                                                    |              |  |  |  |  |
|                                                                                                    | lss.sys.script_wait  15<br>lss.sys.capture_spl SPL Right High 80 90                                                                                                    |              |  |  |  |  |
|                                                                                                    | lss.sys.script_wait   15<br>1ss.sys.capture_sp1 SPL Center Lou 80 90                                                                                                    |              |  |  |  |  |
|                                                                                                    | lss.sys.script_wait 15                                                                                                    |              |  |  |  |  |
|                                                                                                    | 1ss.sys.capture_sp1 SPL Center Nid 80 90<br>lss.sys.script_wait   15                                                                                                    |              |  |  |  |  |
|                                                                                                    | 2ss.sys.capture_sp2 SPL Center High 88 98<br>lss.sys.script wait 15                                                                                                    |              |  |  |  |  |
|                                                                                                    | 1ss.sys.capture_sp1 SPL LFE 80 90                                                                                                    |              |  |  |  |  |
|                                                                                                    |                                                                                                    |              |  |  |  |  |
|                                                                                                    | <b>Photo Script Start</b>                                                                                                    |              |  |  |  |  |
| Set the value of Script Start White to 0 to use redigreen script start. To use white flash script starting, enter a value of 1016. Consult the manual regarding other values. 1018 |                                                                                                    |              |  |  |  |  |
|                                                                                                    |                                                                                                    | Save Setting |  |  |  |  |
|                                                                                                    |                                                                                                    |              |  |  |  |  |

<span id="page-17-1"></span>— Рисунок 12 — LSS-200 Страница командных сценариев

- 9. Для сохранения измененного сценария (сценариев) нажмите кнопку «Save Script».
- 10. Запустите контрольный показ два раза и просмотрите журнал. Он должен быть похож на [рисунок 2](#page-7-1), но последние значения не должны быть красного цвета. Измеренные значения, которые выходят за заданное минимальное и максимальное значение, показаны красным цветом.
- 11. Нажмите на значение в журнале. Должен появиться график измеренных значений (похожий на [рисунок 3,](#page-7-2) но с меньшим количеством значений). Если контрольный сценарий был запущен только один раз, график не появится. Для построения графика требуется не менее двух значений.

## **Контрольный запуск сценария**

Кнопки контрольного запуска сценариев, расположенные на странице задания командных сценариев, позволяют пользователю вручную запускать командные сценарии прибора LSS-200 без необходимости запускать показ обычно используемого соответствующего пакета DCP. Это может пригодиться при тестировании команд публикации на сервере. Обратите внимание, что на главной странице прибора LSS-200 показано количество работающих в настоящее время сценариев (или «none», когда ни один из них не запущен).

## **Анализ данных**

Прибор LSS-200 представляет данные измерений в журнале (как показано на [рисунке 2\)](#page-7-1) и на графике (как показано на [рисунке](#page-7-2) 3). Работа за пределами диапазона легко определяется по значениям, изображенным красным цветом. На графиках показаны измеренные значения вместе с предельными линиями, что позволяет легко определять тенденции изменений и работу за пределами диапазона. Чтобы продемонстрировать, что оборудование кинотеатра работает за пределами допустимых значений, также может быть использована программа обнаружения Ethernet-устройств Ethernet Device Discoverer (http://ftp.uslinc.com/?dir=ftp/Products/ EthernetDeviceDiscoverer ).

Данные журнала также доступны в виде CSV-файла (файл данных, разделенных запятой) для анализа в электронной таблице. Для получения журнала в формате CSV нажмите на ссылку CSV в нижней части страницы журнала.

Данные журнала также могут быть опубликованы на веб-сервере в форме XML для последующего анализа и объединения с данными других сайтов.

### <span id="page-18-0"></span>**Использование данных в формате CSV**

Для импорта данных в электронную таблицу нажмите на ссылку CSV и загрузите журнал в виде CSV-файла. Ниже показана часть стандартных загруженных данных.

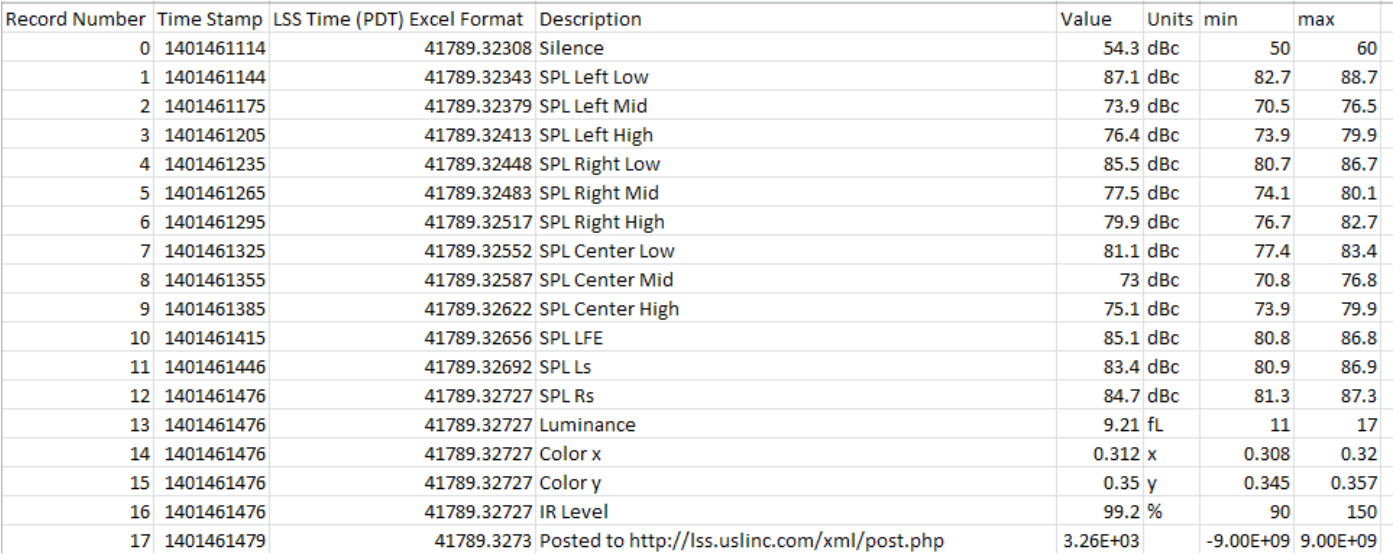

— Рисунок 13 — LSS-200 Данные в формате CSV

Смените формат колонки C (LSS Time) на формат даты. Результат показан ниже:

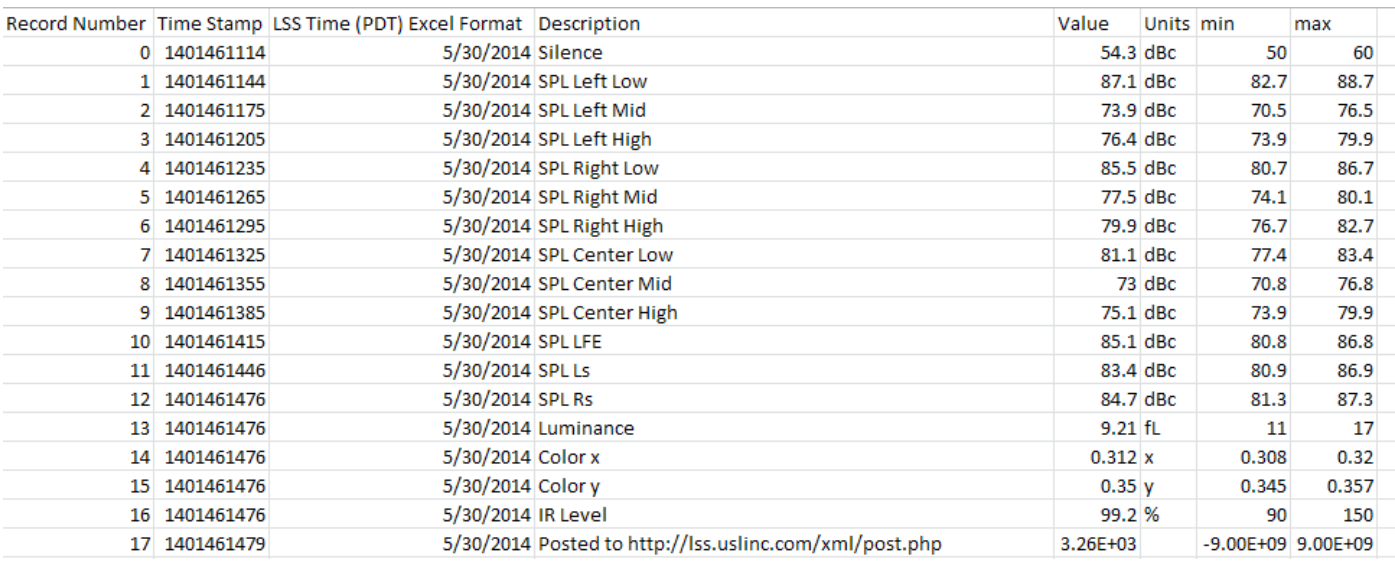

— Рисунок 14 — LSS-200 Данные в формате CSV с преобразованным временем датчика LSS

<span id="page-19-0"></span>Чтобы собрать подобные данные вместе, выполните сортировку электронной таблицы по колонке D с описанием (Description). После этого можно легко построить график или выполнить анализ. На изображении ниже показано формирование графика измеренных значений уровня звукового давления средней полосы частот центрального канала.

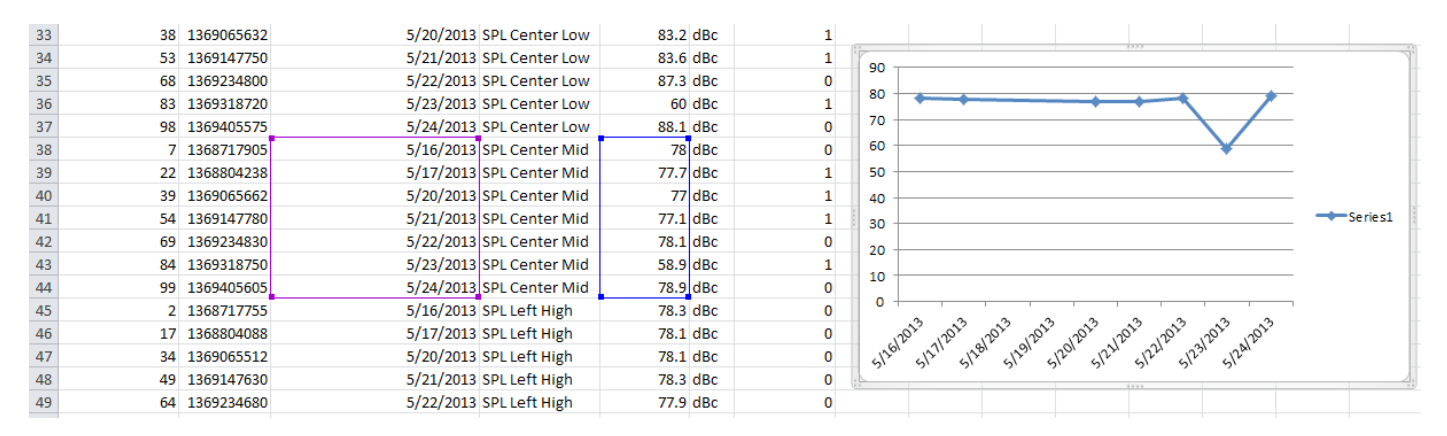

— Рисунок 15 — Построение графика по данным CSV датчика LSS-200

#### **Несколько журналов на одной странице**

Может потребоваться одна веб-страница, на которой содержатся журналы нескольких устройств LSS-200 (например, все зрительные залы в отдельном кинотеатре). Ее можно получить, используя встроенные фреймы HTML. Ниже показан пример кода для включения нескольких страниц журналов устройств LSS-200. Данный код можно разместить на компьютере, на котором запущен браузер, или на локальном веб-сервере.

```
<html> <head>
     <title>Obispo LSS-200 Summary</title>
   </head>
   <body>
     <h1 align="center">Obispo LSS-200 Summary</title
     <iframe seamless frameborder="0" src="http://192.168.6.55/log.cgi?n=20&GuiTz=-
25200&GuiTzName=Pacific%20Standard%20Time&DST=1" width="100%" height="700"></iframe><br />
   <iframe seamless frameborder="0" src="http://192.168.6.110/log.cgi?n=20&GuiTz=-
25200&GuiTzName=Pacific%20Standard%20Time&DST=1" width="100%" height="700"></iframe>
</body>
</html>
```
Встроенный фрейм выполняет включение нескольких веб-страниц на стороне клиента. Атрибуты тегов встроенных фреймов описаны далее.

Атрибуты seamless и frameborder="0" объединяют выбранные страницы журналов в итоговую страницу без границ фреймов, поэтому она выглядит как единая страница.

Атрибут src содержит URL-адрес журнала, который следует вставить в данном месте. Проще всего выполнить объединение с главной страницей датчика LSS-200, нажмите на журнал, затем скопируйте итоговый URL-адрес для использования с перечисленными ниже изменениями.

Удалите «rn=xx&» из URL-адреса. В параметре rn содержится номер первой записи для отображения. Следующая часть URL-адреса ("n=100") указывает, сколько записей будет показано. Если параметр rn удален, прибор LSS-200 покажет n последних записей. При удалении параметра rn из URL-адреса во встроенном фрейме, на странице всегда будут показаны самые последние записи журнала.

Измените параметр «n=100» на «n=20» или другое число, указывающее количество записей журнала, которое требуется продемонстрировать на данной комбинированной странице журнала. Если журнал просматривается ежедневно, может потребоваться показывать записи журнала за три дня, чтобы гарантировать просмотр данных за выходные.

<span id="page-20-0"></span>GuiTz можно, как правило, оставить без изменений. Это смещение в секундах от времени UTC в том месте, где расположен браузер. Таким же образом можно оставить без изменений и параметр GuiTzName. Может понадобиться изменить параметр DST (летнее время) на 1 или 0 в зависимости от того, действует ли в настоящий момент летнее время. Можно сформировать две страницы (одну для летнего времени и одну для стандартного времени) или включить в графический пользовательский интерфейс java-скрипт в верхней части главной страницы прибора LSS-200, который определяет, действует ли летнее время.

Атрибут ширины установлен на 100 %, поэтому встроенный фрейм занимает 100 % ширины окна браузера. Высота указывается в пикселях. Если она слишком мала, на итоговой веб-странице для каждого встроенного фрейма появится полоса прокрутки. Если сделать ее слишком большой, на странице будет пустое место. Экспериментируйте с этими параметрами, пока не получите требуемый вид нескольких журналов на одной веб-странице.

#### **Сводка по нескольким зрительным залам**

Другим способом представления нескольких зрительных залов на одной веб-странице является формирование списка ссылок на зрительные залы. Прибор LSS-200 автоматически выдает ссылку на журнал, которая включает в себя название кинотеатра и номер экрана. При наличии в журнале записи, выходящей за пределы заданного диапазона, ссылка на журнал будет красного цвета. Таким образом, не надо будет смотреть журналы тех зрительных залов, где все в порядке. Ниже показан пример кода HTML.

```
<html>
   <head>
     <title>Obispo LSS-200 Summary</title>
   </head>
   <body>
     <h1 align="center">Obispo LSS-200 Summary</title>
<iframe seamless frameborder="0" src="http://192.168.6.55/loglink.cgi?n=20&GuiTz=-
25200&GuiTzName=Pacific%20Standard%20Time&DST=1" width="100%" height="50"></iframe><br />
<iframe seamless frameborder="0" src="http://192.168.6.110/loglink.cgi?n=20&GuiTz=-
25200&GuiTzName=Pacific%20Standard%20Time&DST=1" width="100%" height="50"></iframe>
```
Большая часть атрибутов встроенного фрейма схожа с предыдущим примером. Как указывалось ранее, отсутствие параметра rn в атрибуте сообщает прибору LSS-200 о том, что надо оценивать последние n записей в состоянии выхода за предельные значения. В вышеуказанных примерах ссылка на соответствующий журнал будет красного цвета, если в одной из 20 последних записей будет показано состояние выхода за предельные значения.

На [рисунке 16](#page-20-1) показано, как вышеуказанный код HTML выглядит в нашей контрольной системе:

USL San Luis Obispo - Screen 1 USL San Luis Obispo - Screen 4

<span id="page-20-1"></span>— Рисунок 16 — LSS-200 Ссылки на несколько зрительных залов

## **Программа Ethernet Device Discoverer, версия для ОС Windows**

Программа Ethernet Device Discoverer (http://ftp.uslinc.com/?dir=ftp/Products/EthernetDeviceDiscoverer ) предназначена для поиска в сети устройств QSC. Помимо этого, она отображает статус найденных устройств LSS-200. В сообщениях о статусе прибора LSS-200 показаны любые измеренные значения, выходящие за пределы допустимых значений, за предыдущее количество дней, которое установлено на странице конфигурации ([рисунок 6](#page-10-0)).

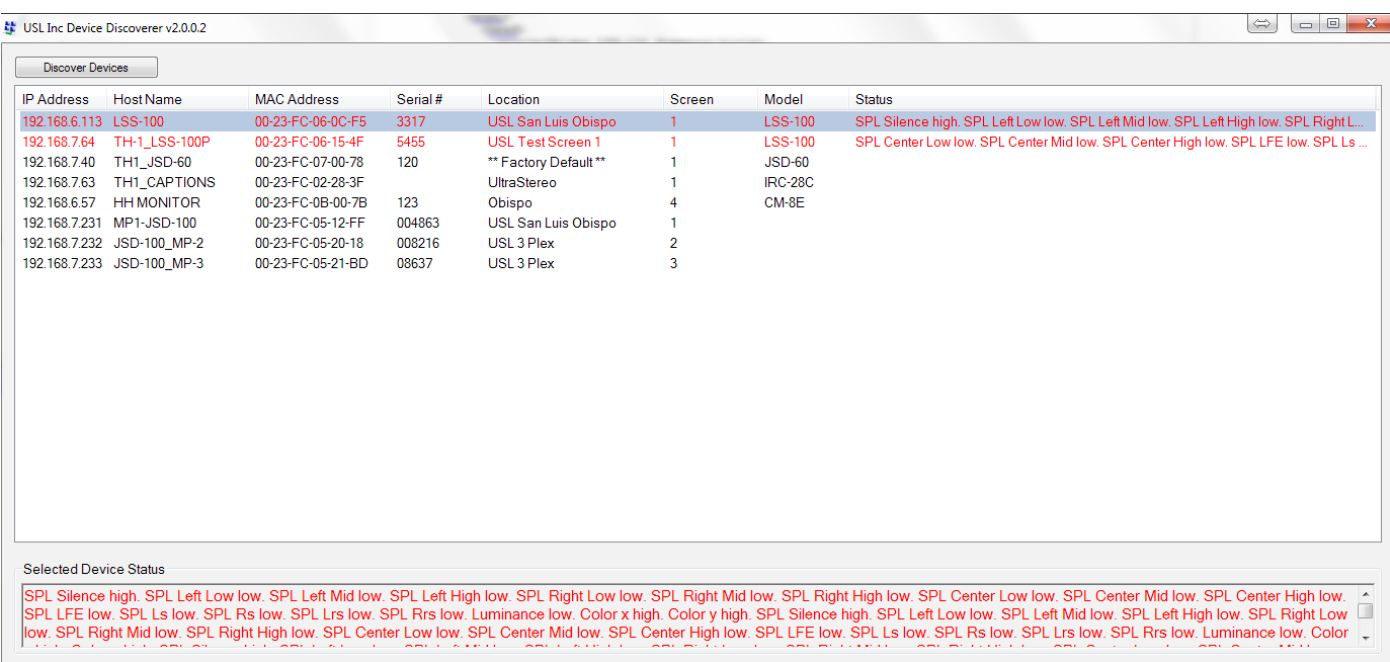

— Рисунок 17 — Версия программы Ethernet Device Discoverer для Windows, демонстрирующая состояние датчика LSS-200 красным цветом.

## <span id="page-22-0"></span>**Программа Ethernet Device Discoverer, версия для iOS**

Версия программы Ethernet Device Discoverer для iOS доступна по ссылке https://itunes.apple.com/us/app/ethernet-discoverer/ id1086192624?mt=8 . В данном приложении предложен тот же набор функций, что и в версии для Windows, но оно работает на устройствах под управлением операционной системы iOS (iPhone, iPad и т. д.). На [рисунке 18](#page-22-2) показана версия программы Ethernet Device Discoverer для iOS.

## **Программа Ethernet Device Discoverer, версия для Android**

Версия программы Ethernet Device Discoverer для Android доступна по ссылке https://play.google.com/store/apps/ details?id=com.usl.discoverer&hl=en .

# **Работа Ethernet-устройств по протоколу TCP**

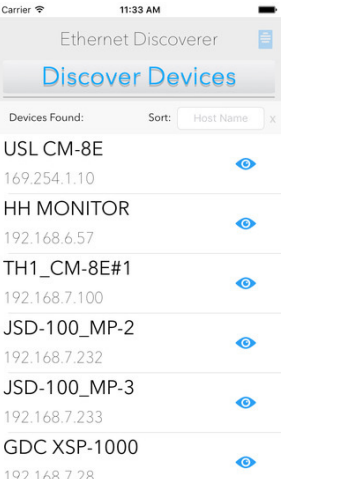

— Рисунок 18 — Программа Ethernet Device Discoverer, версия для iOS

Ethernet Discoverer LICENSES **DISCOVER DEVICES** Serial JSD-100\_MP-3 JSD-60-BL-CONF 3267 TH-1\_LSS-100P 5455 USL JSD-100

★过零;』■ 09:

3130

<span id="page-22-2"></span>— Рисунок 19 — Программа Ethernet Device Discoverer, версия для Android

В приборе LSS-200 используется протокол TCP port 10001. Он может одновременно принимать 5 TCP-соединений. Команды пишутся в нижнем регистре и заканчиваются символом возврата каретки (0x0d). Параметры, при их наличии, разделяются символами табуляции (0x09) или вертикальной чертой (|). Ответы даются в ASCII-формате и заканчиваются символом возврата каретки. При возврате нескольких значений они разделены символами табуляции. В некоторых случаях после последнего ответа и перед символом возврата каретки может находиться символ табуляции. Команда не отображается датчиком LSS-200.

 $\ddot{c}$ 

 $\overline{1}$ 

 $\overline{1}$ 

J

 $\mathbf{I}$ 

Команды датчика LSS-200 могут быть протестированы с помощью программ Tera Term, RealTerm (обе указаны в списке далее) или telnet на операционных системах, в которых она имеется (Windows XP, Linux, Mac OS). Поскольку датчик LSS-200 не отображает команды или не добавляет в конце строки знак перевода строки, следует установить программу Tera Term или ее аналоги для местного отображения и возврата каретки и перевода строки при получении символа возврата каретки. Данные опции находятся в меню Setup — Terminal программы Tera Term.

Команды датчика LSS-200 и стандартные ответы показаны в [таблице 2.](#page-22-1) Следует отметить, что многие из этих команд часто используются в сценариях (описано ранее), а для запуска выполнения сценария может быть использована команда lss.sys.script\_run.

Команды датчика LSS-200 часто содержат минимальное и максимальное значение. Данные значения помечают показания в журнале датчика LSS-200, программах LSS-DB и Ethernet Device Discoverer, как выходящие за пределы допустимых значений. Эти значения также отображаются на графиках, формируемых устройством LSS-200 и программой LSS-DB. При желании минимальное и максимальное значение в команде может быть опущено. Тогда устройство LSS-200 установит минимальное значение на -9e9, а максимальное на 9e9. Параметр никогда не будет отображаться как выходящий за пределы допустимых значений, а предельные линии не будут отображаться на графиках.

Начальной командой является команда «lss.sys». Префикс команды для модели LSS-100(P) (lss100.sys.) также поддерживается в данном встроенном ПО для тех команд, которые поддерживаются моделью LSS-100(P).

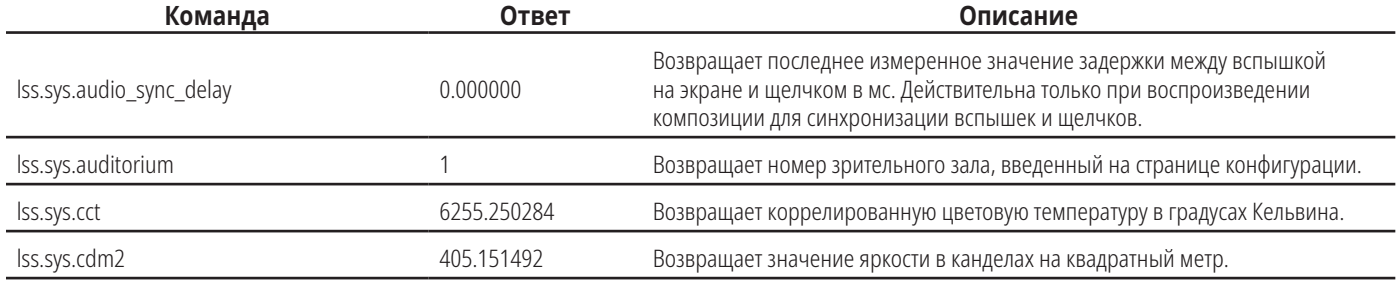

#### <span id="page-22-1"></span>— Tаблица 2 — LSS-200 Команды TCP/сценариев

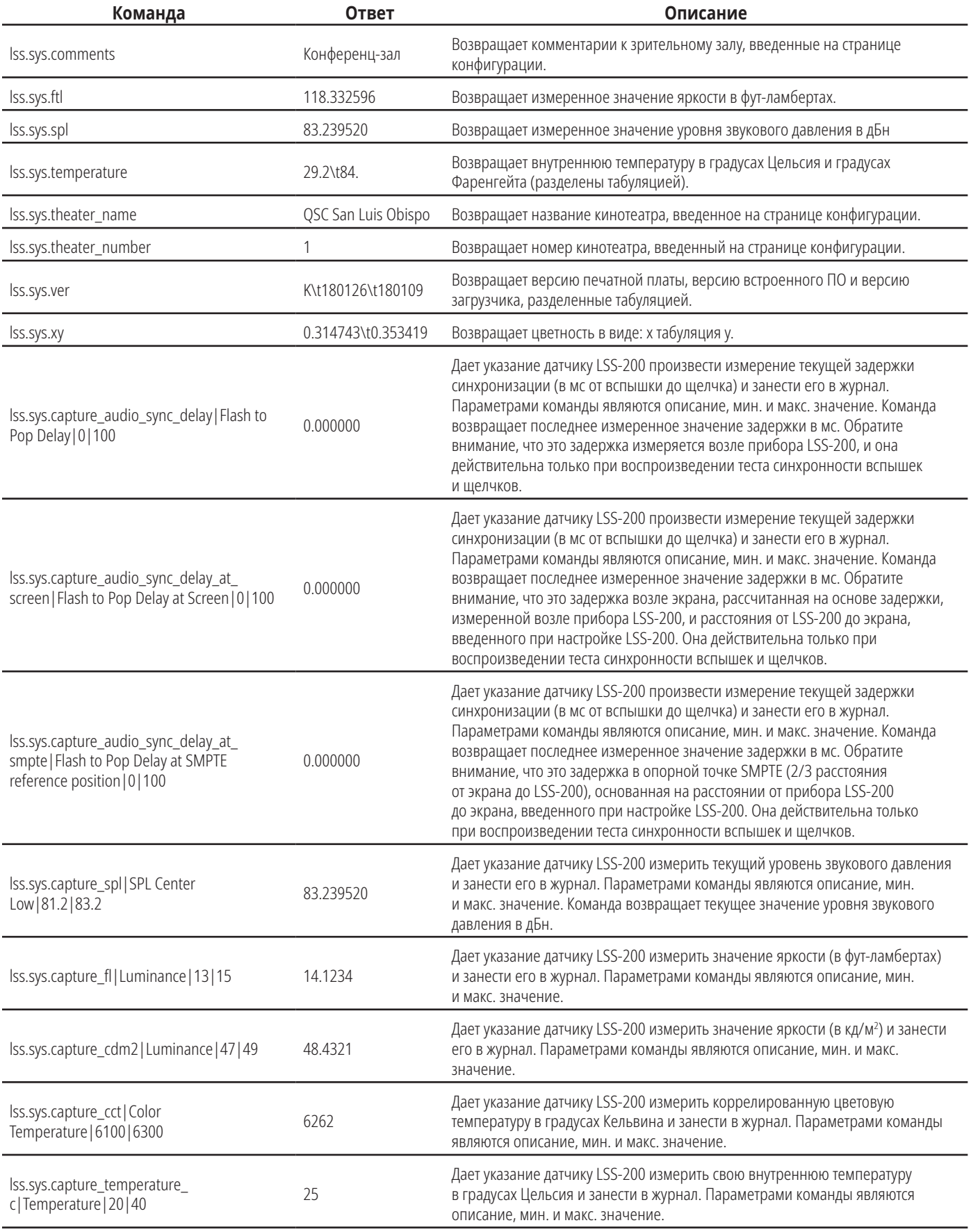

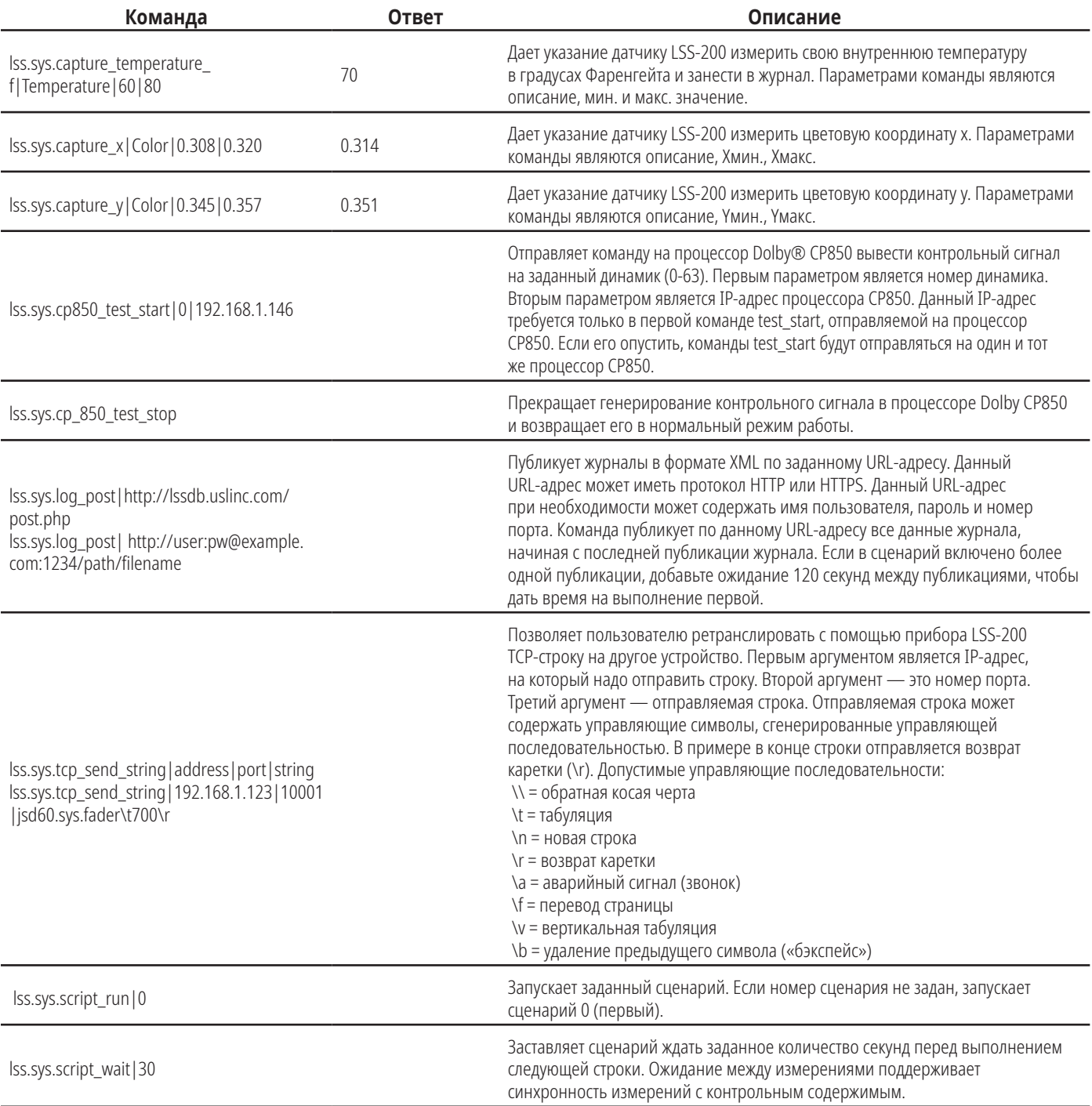

## **Использование команды TCP\_Send**

Команда tcp\_send позволяет пользователю ретранслировать с помощью прибора LSS TCP-строки на другие устройства путем внедрения данной команды в сценарий. Ниже показано использование данной команды:

lss.sys.tcp\_send\_string|address|port|string

#### **Пример:**

lss.sys.tcp\_send\_string|192.168.1.123|10001|jsd60.sys.fader\t700\r

Команда в примере дает указание устройству JSD-60 (расположенному по адресу 192.168.1.123, порт 10001) установить основной регулятор громкости на 7,00.

<span id="page-25-0"></span>Допустимые управляющие коды:

- \\ = обратная косая черта
- \t = табуляция
- \n = новая строка
- \r = возврат каретки
- \a = аварийный сигнал (звонок)
- \f = перевод страницы
- \v = вертикальная табуляция

```
\b = удаление предыдущего символа («бэкспейс»)
```
#### **Управление процессором Dolby® CP850**

Прибор LSS-200 может быть интегрирован с кинопроцессором Dolby® CP850 для проверки отдельных динамиков в установленной системе Dolby ATMOS®.

Показанная ниже команда заставляет прибор LSS-200 отправить команду на процессор CP850 по заданному адресу (192.168.1.146 в примере) на отправку розового шума на указанный динамик (динамик 0 в примере).

#### lss.sys.cp850\_test\_start|0|192.168.1.146

После отправки команды test\_start на определенный процессор CP850 нет необходимости включать IP-адрес в дополнительные команды test\_start. В данных командах будет использован IP-адрес последнего процессора CP850.

Показанная ниже команда заставляет прибор LSS-200 отправить команду остановки тестирования на процессор CP850. Использован IP-адрес, указанный в последней команде cp850\_test\_start.

#### lss.sys.cp\_850\_test\_stop

Ниже показан пример части сценария тестирования. Выбирается определенный динамик, прибору LSS-200 дается время на стабилизацию показаний уровня звукового давления, производится снятие показаний, после чего выбирается следующий динамик.

```
# Динамики CP850 определяются по числовому индексу (0-63)
# Названия могут быть заменены в описании измерения.
lss.sys.capture_spl|SPL Silence|0|60
lss.sys.script_wait|20
lss.sys.capture_cdm2|Luminance|37.8|58.2
lss.sys.capture_x|Color x|0.308|0.320
lss.sys.capture_y|Color y|0.345|0.357
lss.sys.capture_cct|Color Temperature|6016|6631
lss.sys.cp850_test_start|0|192.168.7.60
lss.sys.script_wait|5
lss.sys.capture_spl|SPL Atmos 0|80|90
lss.sys.cp850_test_start|1
lss.sys.script_wait|5
lss.sys.capture_spl|SPL Atmos 1|80|90
lss.sys.cp850_test_start|2
lss.sys.script_wait|5
lss.sys.capture_spl|SPL Atmos 2|80|90
```
#### **Формат XML для публикации журнала**

Ниже показан пример данных XML, опубликованных на веб-сервере. Следует отметить, что веб-сервер должен принимать разделенные данные, как указано в разделе 3.6.1 стандарта RFC 2616. Обратите внимание, что DateTime — это временная метка системы Unix (количество секунд, прошедшее с 1 января 1970 г., время UTC).

```
<?xml version="1.0" encoding="UTF-8"?>
<LssLogPost>
<Record>
<RecordNum>996</RecordNum>
<DateTime>1440661743</DateTime>
<Description>Posted to http://lssdb.uslinc.com/post.php</Description>
<Value>3.39e+03</Value>
<Units></Units>
<Minimum>-9e+09</Minimum>
<Maximum>9e+09</Maximum>
<OutsideLimits>0</OutsideLimits>
```
<SerialNumber>0157</SerialNumber> <OrgKey>palm</OrgKey> <TheaterName>Palm Theatre</TheaterName> <TheaterNumber>1</TheaterNumber> <AuditoriumNumber>1</AuditoriumNumber> <Comments>HW Rev F</Comments> <Firmware>150721</Firmware> <Hardware>F</Hardware> <IpAddress>192.168.1.153</IpAddress> </Record> <Record> <RecordNum>997</RecordNum> <DateTime>1440661743</DateTime> <Description>Log post response code</Description> <Value>200</Value> <Units></Units> <Minimum>0</Minimum> <Maximum>399</Maximum> <OutsideLimits>0</OutsideLimits> <SerialNumber>0157</SerialNumber> <OrgKey>palm</OrgKey> <TheaterName>Palm Theatre</TheaterName> <TheaterNumber>1</TheaterNumber> <AuditoriumNumber>1</AuditoriumNumber> <Comments>HW Rev F</Comments> <Firmware>150721</Firmware> <Hardware>F</Hardware> <IpAddress>192.168.1.153</IpAddress> </Record> <Record> <RecordNum>998</RecordNum> <DateTime>1440661834</DateTime> <Description>SPL Silence</Description> <Value>56.4</Value> <Units>dBc</Units> <Minimum>40</Minimum> <Maximum>60</Maximum> <OutsideLimits>0</OutsideLimits> <SerialNumber>0157</SerialNumber> <OrgKey>palm</OrgKey> <TheaterName>Palm Theatre</TheaterName> <TheaterNumber>1</TheaterNumber> <AuditoriumNumber>1</AuditoriumNumber> <Comments>HW Rev F</Comments> <Firmware>150721</Firmware> <Hardware>F</Hardware> <IpAddress>192.168.1.153</IpAddress> </Record> ... (additional records) </LssLogPost> Веб-сервер может разбирать формат XML для занесения в базу данных для последующего анализа и создания отчета. Ниже показан простой PHP-скрипт, который присоединяет каждый новый отчет прибора LSS-200 в формате XML к файлу и отправляет каждый отчет письмом. Это хорошая отправная точка для проверки работоспособности. <?php \$PostData=file\_get\_contents("php://input"); // get post data into a string

```
file_put_contents("/tmp/PostTest.txt",$PostData,FILE_APPEND); // append post data to a file
// Set up to mail data
$to='name@example.com';
$subject='LSS Post Data';
$headers= 'From: LSS@example.com';
mail($to, $subject, $PostData, $headers);
?>
```
## <span id="page-27-0"></span>**Программа LSS-DB**

LSS-DB — это бесплатная программа баз данных для использования с прибором LSS-200. Она состоит из PHP-скриптов и javaскриптов, предназначенных для приема публикаций в формате XML с устройств LSS-200 и представления данных пользователям. Программа LSS‑DB предназначена для использования в сетях кинотеатров или обслуживающих организациях кинотеатров, которые используют центр управления сетью. Программа LSS-DB разделяет данные, полученные от устройств LSS-200, по параметру OrgKey (код организации). Пользователям рарешен доступ к данным только с соответствующим параметром OrgKey. Одна обслуживающая организация может обслуживать много разных сетей кинотеатров с помощью одной установленной программы LSS-DB. Онлайн демонстрацию можно просмотреть по адресу http://lssdb.uslinc.com\*. Загрузить программу LSS-DB можно по ссылке http://ftp.uslinc. com/?dir=ftp/Products/LSS-DB.

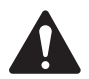

 **ПРИМЕЧАНИЕ** \*Данный сайт предназначен только для демонстрационных целей. Сохранность или доступность данных, сохраненных на данном сайте, не гарантируется. Они могут быть удалены в любое время.

# **Скрытые экраны**

Прибор LSS-200 имеет несколько скрытых экранов, описанных ниже. На одном показаны конфигурационные данные устройства. Два других позволяют выполнять калибровку (или разрегулировку) устройства.

#### **Просмотр конфигурационных данных**

Конфигурация прибора LSS-200 сохраняется в виде текста последовательностью команд. Данные команды отправляются через тот же интерпретатор команд, что и команды, получаемые по протоколу TCP или из сценария. Эти данные можно просмотреть по ссылке http://xxx.xxx.xxx.xxx/ConfigFlash.html (подставив IP-адрес прибора LSS-200 вместо xxx).

### <span id="page-27-1"></span>**Экраны калибровки**

Данные экраны предоставлены для возможности проводить калибровку прибора LSS-200 по месту установки. Браться за калибровку можно ТОЛЬКО при наличии точных эталонных измерительных приборов. Калибровку света следует выполнять с помощью проектора, имеющего тот же источник света, что и проектор, который будет использован при эксплуатации. Если будет использоваться проектор с ксеноновой лампой, калибровку прибора LSS-200 необходимо выполнять с помощью ксенонового источника (желательно с тем же проектором). Яркость и свет следует ОБЯЗАТЕЛЬНО выполнять спектрометрическим измерительным прибором, таким как QSC PCA-100. Контрольные измерения должны выполняться как можно ближе к месту расположения прибора LSS-200. Не пытайтесь выполнять калибровку без надлежащего оборудования.

Доступно два экрана калибровки:

- http://xxx.xxx.xx.xx/protect/cal.html Калибровка с использованием кд/м<sup>2</sup>.
- http://xxx.xxx.xx.xx/protect/calf.html Калибровка с использованием фут-ламбертов.

Данные экраны аналогичны. Часть экрана cal.html показана на [рисунке 20](#page-28-0).

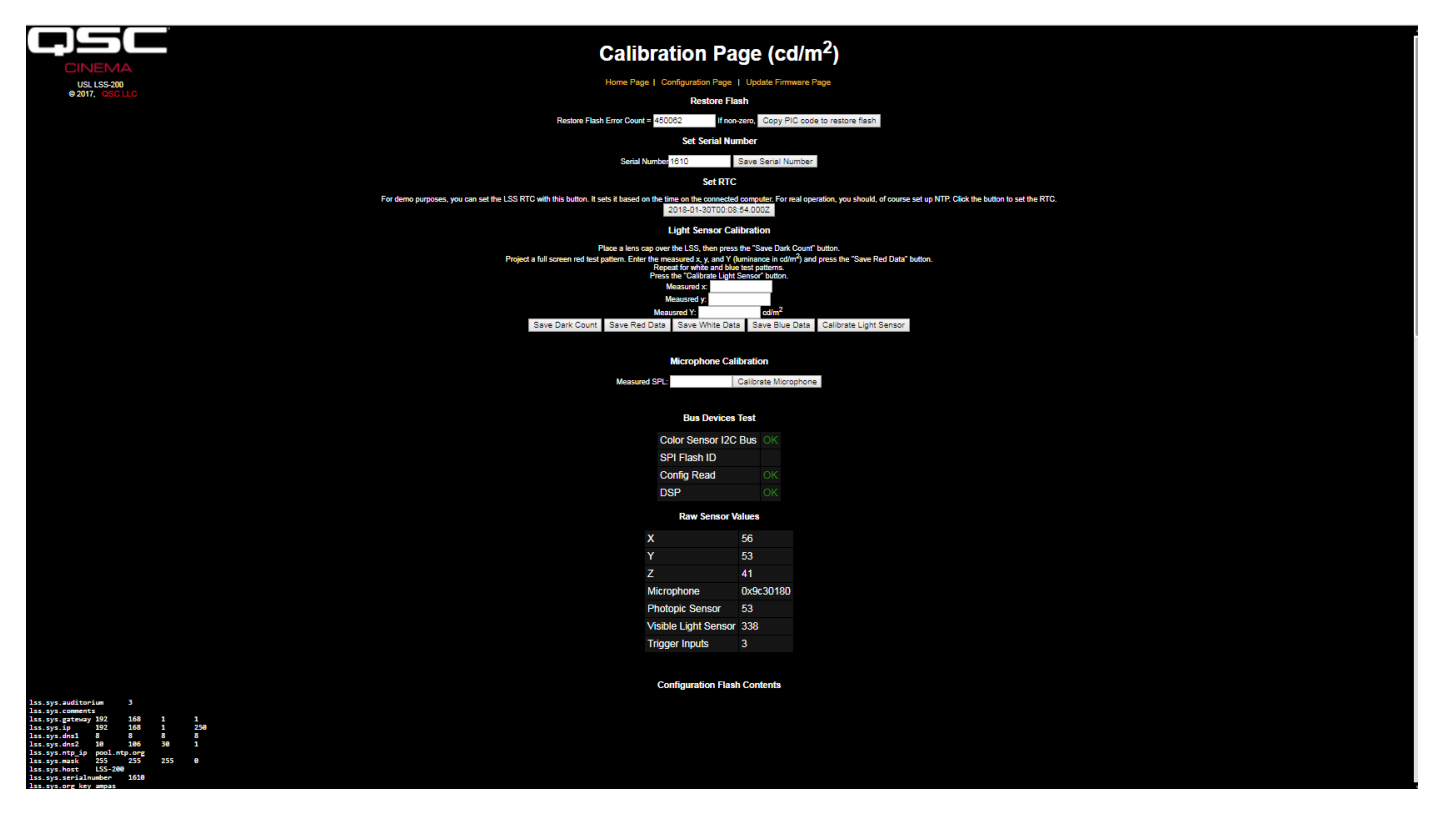

<span id="page-28-0"></span>— Рисунок 20 — LSS-200 Экран калибровки

Помимо калибровки на данных экранах содержатся свойства заводской калибровки и информация для отладки.

Кнопка «Copy PIC code to restore flash» выполняет резервное копирование загруженного в настоящий момент встроенного ПО на внешний флеш-накопитель. Число слева от этой кнопки показывает, на сколько байтов существует расхождение. Нажимать данную кнопку по месту установки не рекомендуется. Сохранение резервной копии заводской версии встроенного ПО позволяет восстановить его в случае каких-либо неполадок.

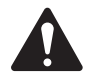

 **ПРИМЕЧАНИЕ** Обе кнопки «Copy PIC code to restore flash» и «Set Serial Number» выполняют копирование сценария по умолчанию в конфигурационное запоминающее устройство, заменяя любой пользовательский сценарий. Использование кнопок «Copy PIC» и «Set Serial Number» по месту установки не рекомендуется.

Кнопка «Set Serial Number», как правило, не используется по месту установки. MAC-адрес прибора LSS-200 основан на его серийном номере.

Для калибровки порции света прибора LSS-200 используйте следующую процедуру:

- 1. Обеспечьте полную темноту для прибора LSS-200. Этого можно добиться, надев на объектив крышку или потушив проектор и отключив питание от всех ИК-панелей в зрительном зале. Когда полная темнота для прибора LSS-200 будет обеспечена, нажмите на кнопку «Save Dark Count». Это действие устанавливает эталонное значение темноты для датчика XYZ.
- 2. Спроецируйте на весь экран красное контрольное изображение. Измерьте цвет (x,y) и яркость эталонным спектрометрическим измерительным прибором. Пока контрольное изображение присутствует на экране, введите эти данные в поля «measured x», «measured y» и «measured Y» (яркость), после чего нажмите кнопку «Save Red Data».
- 3. Спроецируйте на весь экран белое контрольное изображение. Измерьте цвет (x,y) и яркость эталонным спектрометрическим измерительным прибором. Пока контрольное изображение присутствует на экране, введите эти данные в поля «measured x», «measured y» и «measured Y» (яркость), после чего нажмите кнопку «Save White Data».
- 4. Спроецируйте на весь экран синее контрольное изображение. Измерьте цвет (x,y) и яркость эталонным спектрометрическим измерительным прибором. Пока контрольное изображение присутствует на экране, введите эти данные в поля «measured x», «measured y» и «measured Y» (яркость), после чего нажмите кнопку «Save Blue Data».
- 5. Нажмите кнопку «Calibrate Light Sensor» (калибровка светового датчика).

<span id="page-29-0"></span>Для калибровки прибора, измеряющего уровень звукового давления, поместите калибратор уровня звука, такой как Reed SC-05, над микрофоном прибора LSS-200. Установите калибратор звука на 94 дБ. Введите 94 в поле «Measured SPL», после чего нажмите на кнопку «Calibrate Microphone» (калибровка микрофона).

На остальной части экрана находится вспомогательная информация для выполнения тестирования прибора LSS-200. При проведении калибровки прибора LSS-200 по месту установки ее можно игнорировать.

# <span id="page-29-1"></span>**Обновление встроенного ПО**

Компания QSC может предлагать обновления для встроенного ПО, которое добавляет в прибор LSS-200 новые функции. Обновление встроенного ПО предоставляется в виде шестнадцатеричного файла. Для установки обновления нажмите кнопку «Update Firmware Page» на странице конфигурации. Страница обновления встроенного ПО показана на [рисунке 21](#page-29-2) - Страница обновления встроенного ПО прибора LSS-200. Обратите внимание, что некоторые обновления встроенного ПО могут привести к изменению формата журнала. По этой причине на данной странице содержится кнопка «Clear Log» (очистка журнала). Эту кнопку также можно использовать для очистки журнала по другим причинам.

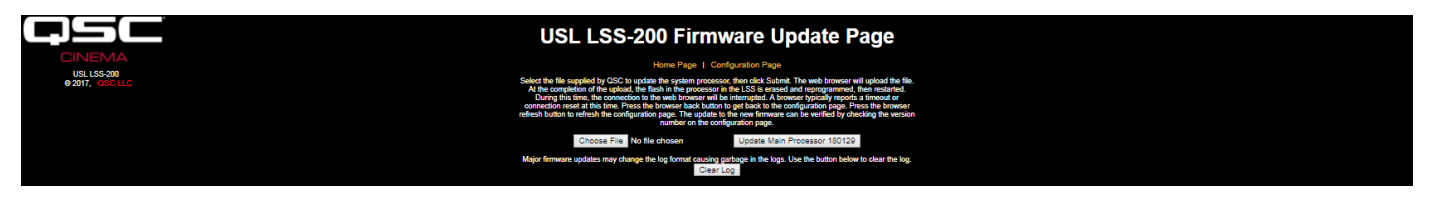

— Рисунок 21 — LSS-200 Страница обновления встроенного ПО

<span id="page-29-2"></span>Для обновления встроенного ПО выполняйте следующие пошаговые инструкции:

- 1. Используйте кнопку просмотра для выбора шестнадцатеричного файла, который будет загружен в прибор LSS-200.
- 2. Нажмите кнопку «Update Main Processor» (обновление главного процессора). После установки нового встроенного ПО на приборе LSS-200 начнет мигать зеленый светодиод. После загрузки в прибор LSS-200 нового кода браузер вернется к сообщению «Connection Reset» (сброс соединения). Это произойдет при перезагрузке прибора LSS-200 с новым встроенным ПО.

Если обновление встроенного ПО будет прервано, прибор LSS-200 может перестать работать. Для восстановления заводского встроенного ПО (что позволит попытаться еще раз обновить ПО) удерживайте в нажатом состоянии кнопку восстановления при включении питания прибора LSS-200. Если удерживать кнопку примерно 1 секунду до и 1 секунду после включения питания, заводское встроенное ПО будет заново загружено, а конфигурация системы останется без изменений. После повторной загрузки встроенного ПО начнет мигать зеленый светодиод. После восстановления и запуска системы нажатие кнопки восстановления восстановит IP-адрес по умолчанию (169.254.1.6).

#### **Кнопка восстановления**

Кнопка восстановления на приборе LSS-200 служит для двух целей:

- 1. При кратковременном нажатии кнопки восстановления на работающем приборе LSS-200, IP-адрес временно изменится на IPадрес по умолчанию (169.254.1.6). Кроме того, к значениям по умолчанию вернутся имя пользователя и пароль учетной записи администратора (admin, ultra). Они будут действовать до следующего цикла включения-выключения. Для их сохранения после цикла включения-выключения необходимо сохранить настройки.
- 2. Если кнопка восстановления нажата 1 секунду до и 1 секунду после включения питания, будет повторно загружено заводское встроенное ПО. Это можно применять при сбое обновления встроенного ПО, после которого система остается в нерабочем состоянии. После повторной загрузки встроенного ПО начнет мигать зеленый светодиод. При этом процессе конфигурация не меняется. IP-адрес устройства останется тем же.

# <span id="page-30-0"></span>**Полезные программы**

На веб-сайте QSC LSS доступно несколько программ, которые будут полезны при работе с прибором LSS-200.

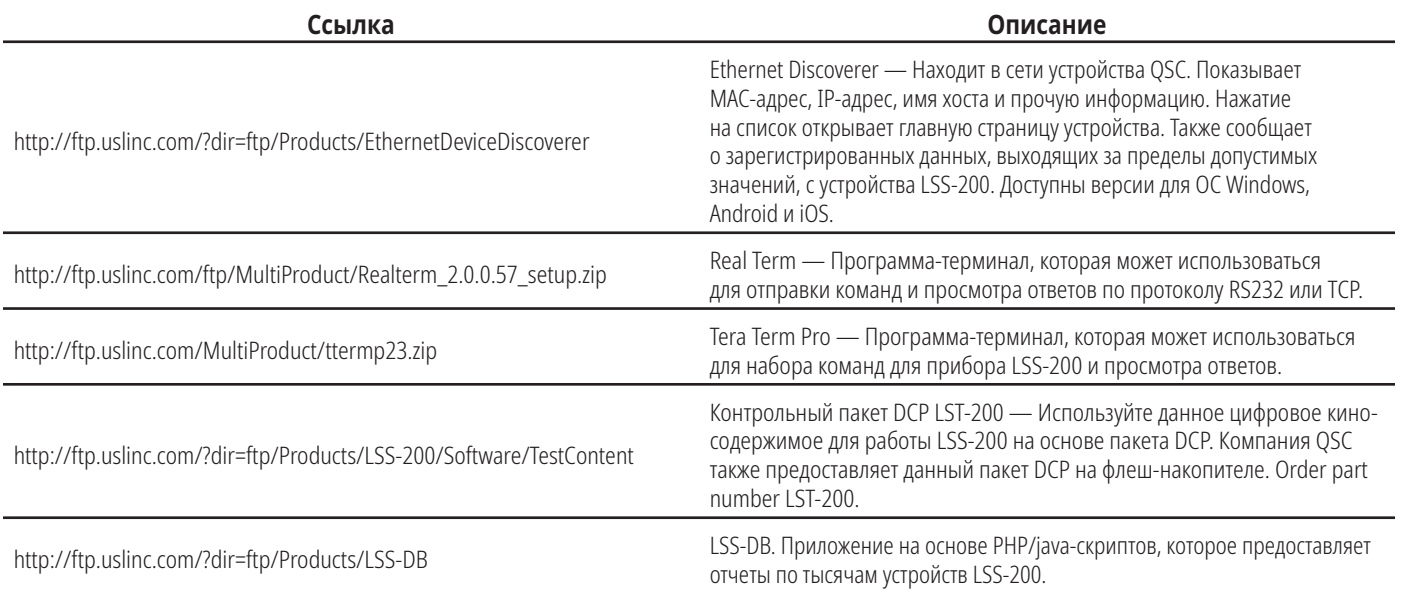

#### — Tаблица 3 — Полезные программы

### **Программа Ethernet Device Discoverer**

Программа Ethernet Device Discoverer компании QSC является полезным средством, используемым для нахождения в сети нескольких устройств LSS-200 и других устройств QSC. Для устройств LSS-200 она также отображает сводные данные и предупреждающие сообщения, если какие-либо показания выходят за допустимые пределы в течение заданного количества дней. Количество дней для наблюдения за выходом значений за допустимые пределы можно установить на главной странице конфигурации каждого отдельного датчика LSS-200. Поскольку программа способна отображать на одной странице несколько устройств, это может быть самым простым способом получения обзора всего множества приборов LSS-200.

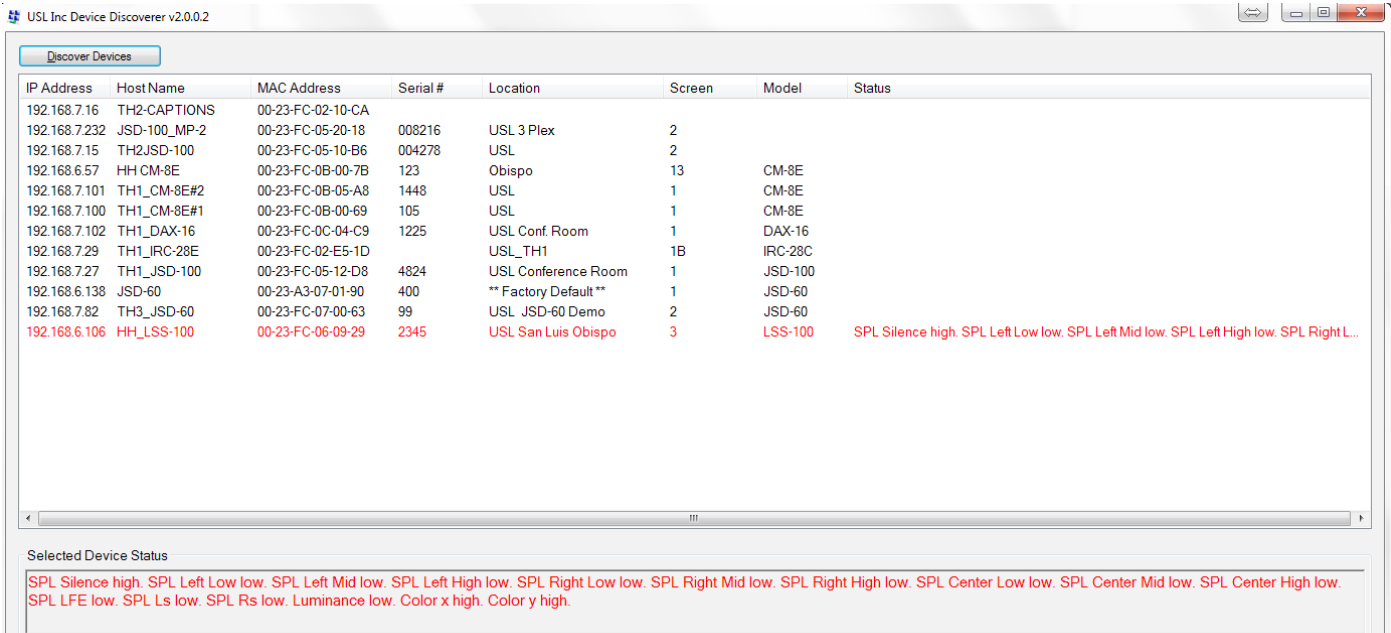

— Рисунок 22 — Вид программы Ethernet Device Discoverer

## <span id="page-31-0"></span>**Программа LSS Database**

Программа LSS Database (LSS-DB) предназначена для предоставления места сбора данных с датчиков LSS-200 и наблюдательной платформы для рассмотрения результатов по собранным данным.

Удаленные устройства LSS-200, установленные в кинотеатрах, публикуют результаты каждого теста по URL-адресу (унифицированный указатель ресурсов), где программа LSS-DB ведет сбор данных. Программа LSS Database обеспечивает механизм сбора данных с устройств LSS-200 и их хранения в базе данных. Данная операция выполняется автоматически и не требует вмешательства конечного пользователя.

Для загрузки программы и получения дополнительной информации можно пройти по ссылке: http://ftp.uslinc.com/?dir=ftp/Products/ LSS-DB

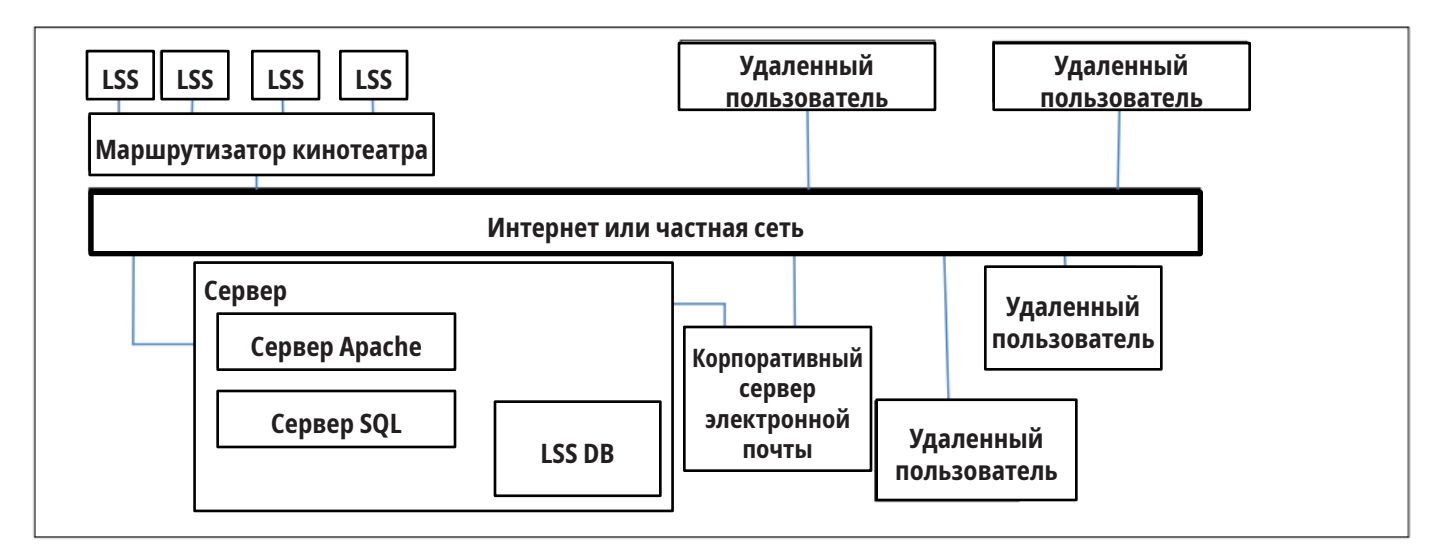

— Рисунок 23 — Вид программы LSS Database

# <span id="page-32-0"></span>**Приложение A — Запуск сценария красных/зеленых или белых вспышек**

LSS-200Установка устройства упрощена путем использования последовательности белых вспышек для запуска выполнения сценария. Контрольное содержимое прибора LST-200 включает в себя последовательность белых вспышек в каждой контрольной композиции. Эти последовательности вспышек запускают на устройстве LSS-200 соответствующий сценарий. Последовательность вспышек устраняет необходимость добавления метки (отправлять TCP строку или обеспечивать замыкание контактов) для запуска сценариев. Устройство LSS-200 сравнивает сумму показаний датчиков XYZ с пороговым значением (установленным в нижней части страницы задания сценариев). Если сумма показаний датчиков превышает данное пороговое значение, это интерпретируется как двоичная 1. Значение ниже данного порога интерпретируется как двоичный 0. В устройствах LSS-100(P) изначально использовались красные и зеленые вспышки, но в последних версиях встроенного ПО для улучшения работы с лазерными проекторами теперь также используются белые вспышки. С помощью последовательности белых и черных изображений отправляется один символ формата ASCII. Символ отправляется со скоростью 0,5 бит в секунду (2 секунды на бит). Символ состоит из стартового бита (0), 8 битов данных, при этом младший бит отправляется первым, затем один стоповый бит (1). Старший бит равен 0. Сценарий запускается при переходе от 0 к 1 между старшим битом и стоповым битом. По этой причине сценарий запускается за две секунды (время на один бит) до конца клипа. При написании сценариев необходимо брать в расчет эту разницу в две секунды. Биты дискретизируются в середине времени бита (на основе перехода от 1 к 0 в начале стартового бита). Буква А запускает сценарий 0 (первый).

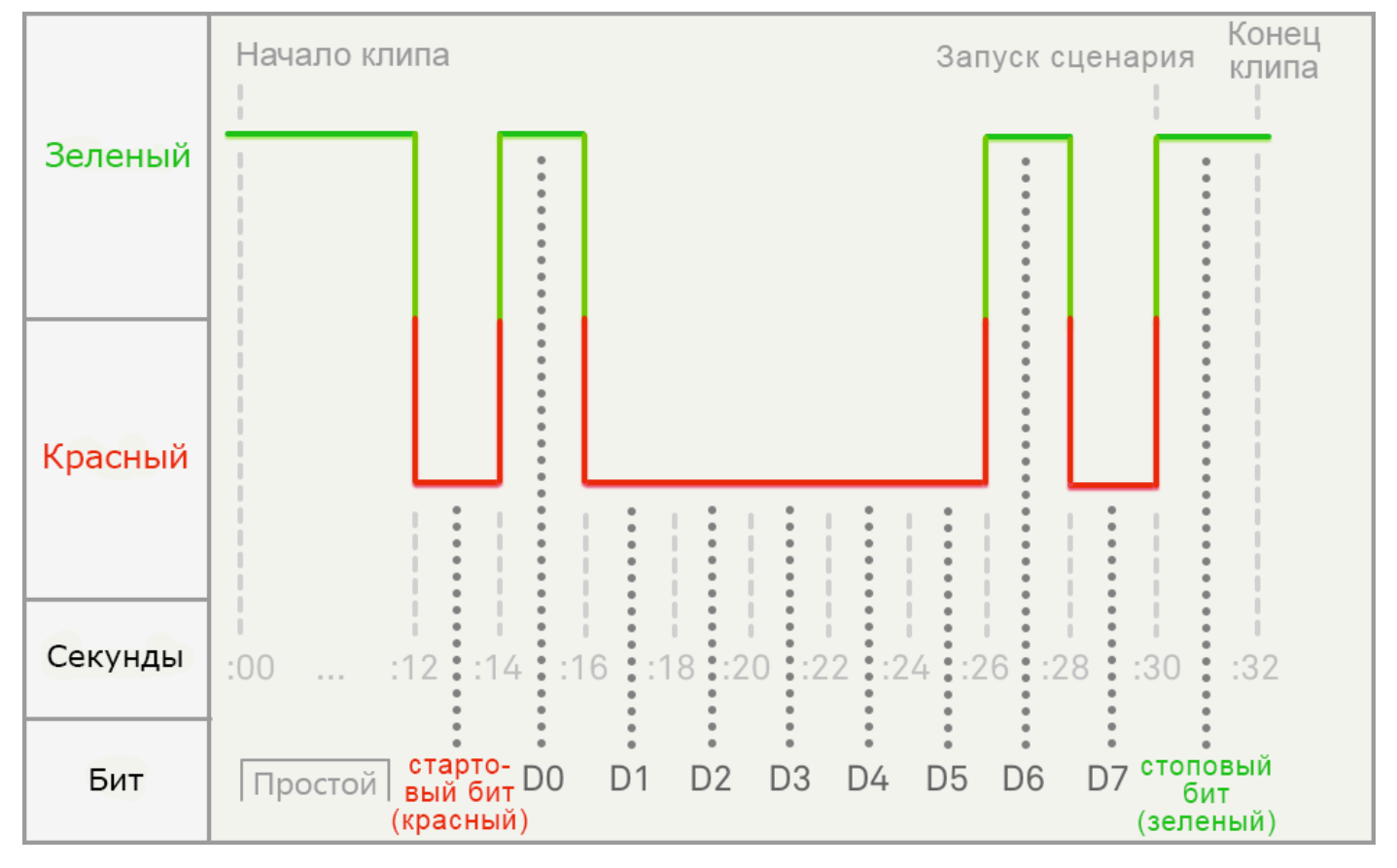

<span id="page-32-1"></span>— Рисунок 24 — Время запуска сценария вспышек

На [рисунке 24](#page-32-1) двоичная 1 показана зеленым, а двоичный 0 красным. Данные цвета использовались в устройствах LSS-100(P). На устройстве LSS-200 двоичная 1 — это белый цвет, а двоичный 0 — черный.

# **Приложение B — Питание по USB-интерфейсу и запуск сценария с помощью замыкания контактов**

Помимо питания по сети Ethernet, на устройство LSS-200 также может подаваться питание 5 В постоянного тока через разъем mini-USB. Используется стандартный переходной кабель с USB на mini‑USB. Он может быть использован для подачи питания на датчик LSS-200 и для замыкания контактов для запуска сценариев.

<span id="page-33-0"></span>— Tаблица 4 —

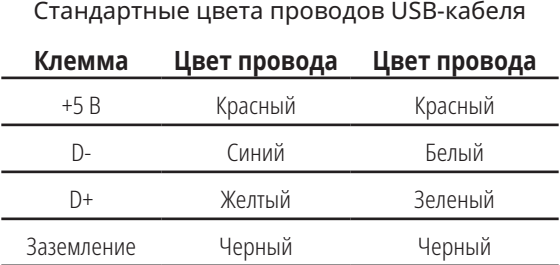

Для подачи питания на устройство LSS-200 по USB используется стандартный переходной кабель с mini-USB на USB, которым устройство LSS-200 подключается к источнику питания формата USB (часто называемому «зарядным устройством»).

Для запуска сценариев с помощью замыкания контактов следует кратковременно (500 мс) закоротить провод D- с заземлением, что запустит сценарий 0. Для запуска сценария 1 кратковременно замкните провод D+ с заземлением. Для запуска сценария 2 кратковременно замкните оба провода, D- и D+, с заземлением. В настоящее время замыкание контактов редко используется на приборе LSS-200 для запуска сценариев. Вместо него используется метод запуска сценариев белыми вспышками.

# **Приложение C — Поддерживаемые языки**

Основным языком устройства LSS-200 является английский. Задаваемые пользователями поля на главной странице и в сценариях могут быть на любом языке. Поля конфигурации принимают кодировку UTF-8, что позволяет непосредственно вводить или вставлять текст почти на любом языке.

Некоторые фразы или слова «строго заданы» на приборе LSS-200 на английском языке. Веб-интерфейс заменяет данные фразы и слова java-скриптами при отображении данных страниц в браузере. Замены основаны на таблице, расположенной в директории /translate. Например, в файле /translate/zh.txt содержится таблица перевода для китайского языка. В будущем будут добавляться дополнительные таблицы перевода. Датчик LSS-200 отправляет соответствующую таблицу перевода, исходя из первого языка в HTTP-заголовке Accept-Language.

Модель LSS-200 является самым последним устройством в серии устройств LSS. Встроенное ПО всех устройств LSS можно обновить до последней версии. В [таблице 5](#page-35-1) перечислены различия между моделями LSS.

<span id="page-35-1"></span><span id="page-35-0"></span>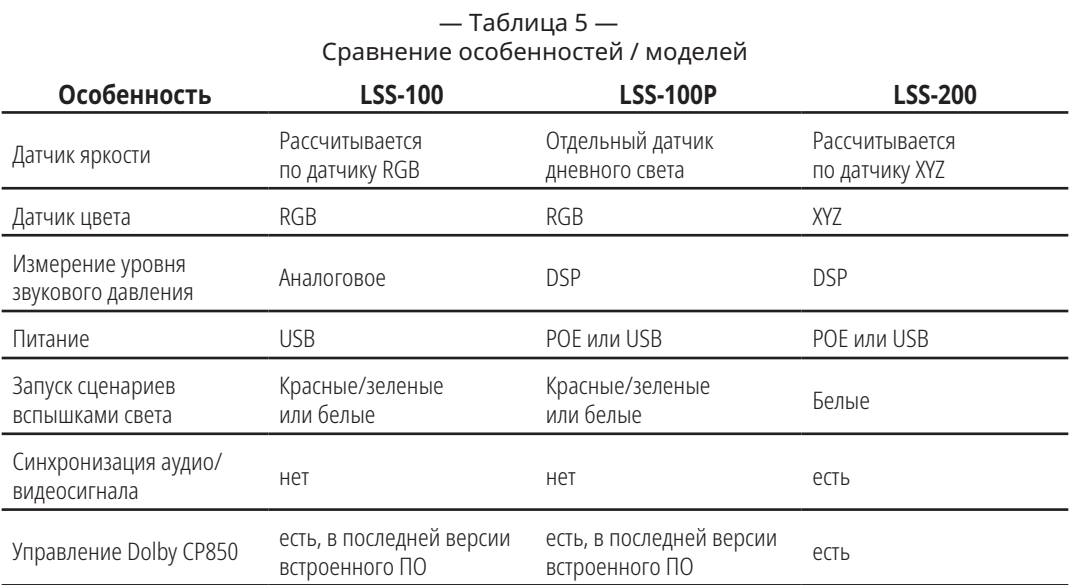

| Описание                                                                                            | Дата (ДД.ММ.ГГ) |
|----------------------------------------------------------------------------------------------------|-----------------|
| Оригинальное руководство.                                                                           | 07.11.11        |
| Редакция с изменениями во встроенном ПО и аппаратной части.                                         | 12.01.12        |
| Редакция, вмещающая обновление аппаратной части и встроенного ПО.                                   | 17.02.12        |
| Изменения в передовой статье                                                                        | 01.05.12        |
| Добавлена документация по работе датчика LSS-200 с DCP.                                             | 14.06.13        |
| Добавлена документация по новому аппаратному обеспечению,<br>написанию сценариев и т. д.            | 04.06.14        |
| Добавлено содержание, раздел поддержки, улучшен формат.                                             | 19.06.14        |
| Добавлена документация по новым особенностям.                                                       | 15.10.15        |
| Добавлена документация по новым особенностям.                                                       | 16.03.16        |
| Обновлено управление СР850, добавлено считывание белых вспышек,<br>другие незначительные обновления | 27.09.16        |
| Обновлено до модели LSS-200 с ее новыми особенностями                                               | 30.01.18        |
| Формат изменен на формат компании QSC, плюс незначительные<br>обновления                            | 30.05.18        |

— Tаблица 6 — Редакции руководства пользователя

# <span id="page-37-0"></span>**Приложение G. LSS-200 Технические характеристики**

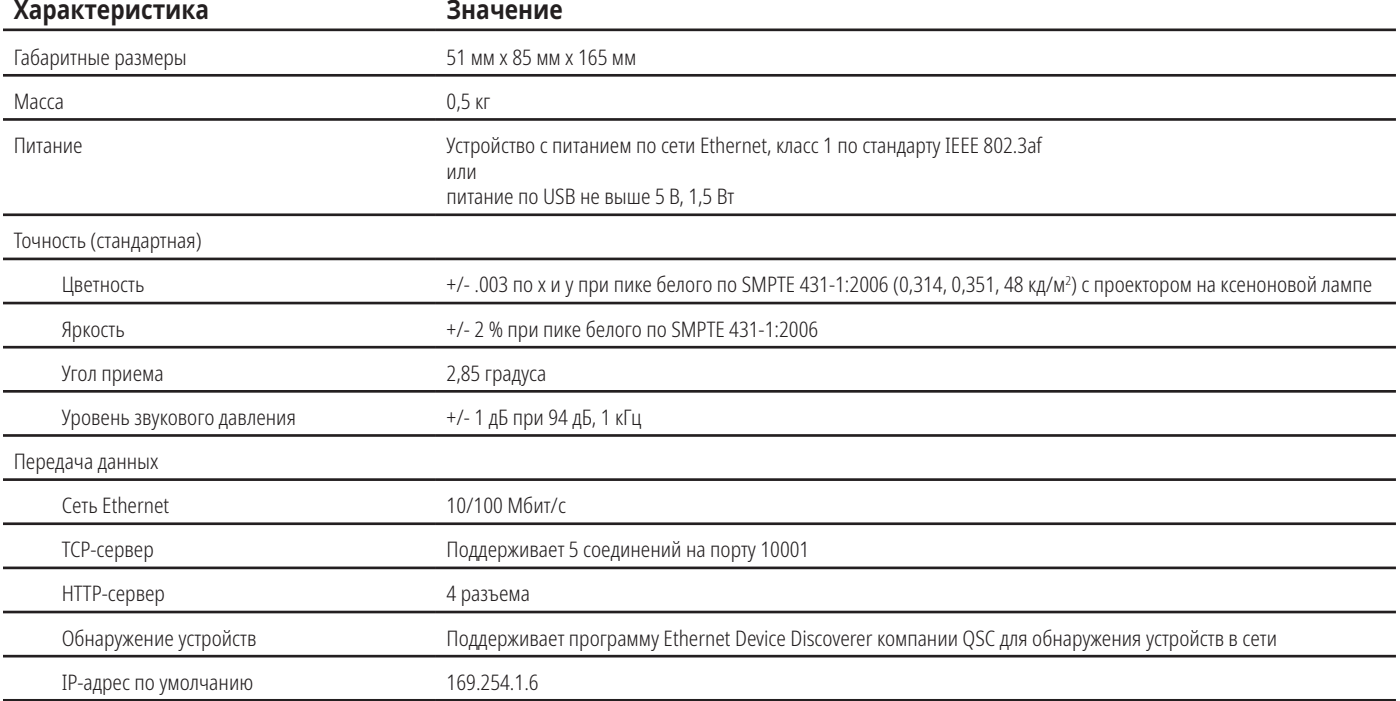

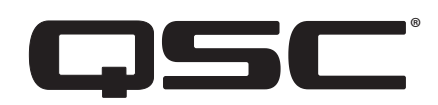

#### **Почтовый адрес**

QSC, LLC

1675 MacArthur Boulevard

Costa Mesa, CA 92626-1468 США

Основной номер: +1 (714) 754-6175

Веб-сайт: www.qsc.com

#### **Отдел маркетинга и продаж:**

Голосовая почта: +1 (714) 957-7100 или бесплатный телефон (только для США) (800) 854-4079

Факс: +1 (714) 754-6174

Эл. почта: info@qsc.com

#### **Техническая поддержка**

#### **Разработка приложений и техническое обслуживание**

Понедельник – пятница: 07:00–17:00 по тихоокеанскому времени (за исключением праздничных дней)

Тел. (800) 772-2834 (только для США)

Тел. +1 (714) 957-7150

#### **QSC**

Технические службы 1675 MacArthur Blvd. Costa Mesa, CA 92626, США Тел.: (800) 772 2834 (только для США) Тел.: +1 (714) 957-7150 Факс: +1 (714) 754-6173

Эл. почта: cinematechsupport@qsc.com

Компания QSC рада представить свою продукцию. Мы готовы ответить на вопросы, связанные с установкой или эксплуатацией устройства LSS-200. На нашем веб-сайте имеется руководство, заметки по применению и прочие документы.

Регистрация заявки на оказание технической поддержки в электронном виде доступна по ссылке: https://www.qsc.com/ cinema/contact-us/

Для получения последних версий программ и обновлений для устройства LSS-200 посетите веб-сайт компании QSC (www.qsc.com).

Компания QSC ознакомится с любыми комментариями. Просим обращаться при наличии любых замечаний или предложений.

*© 2018 QSC, LLC. Все права защищены. QSC и логотип QSC являются торговыми знаками QSC, LLC и зарегистрированы в Бюро по регистрации патентов и товарных знаков в США и других странах. Могут применяться патенты или заявки на патенты.* 

*Dolby и Dolby ATMOS являются товарными знаками компании Dolby Laboratories. Конфиденциальные неопубликованные работы. Авторское право 1992-2017 Dolby Laboratories. Все права защищены.*

*Все другие товарные знаки являются собственностью их соответствующих владельцев.*

*http://patents.qsc.com*